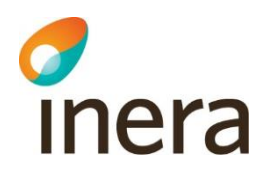

## **Säker digital kommunikation**

Användarhandledning för administratörer i SDK Adressbok

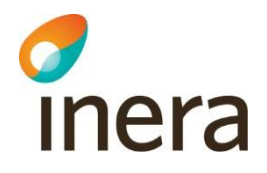

## Innehåll

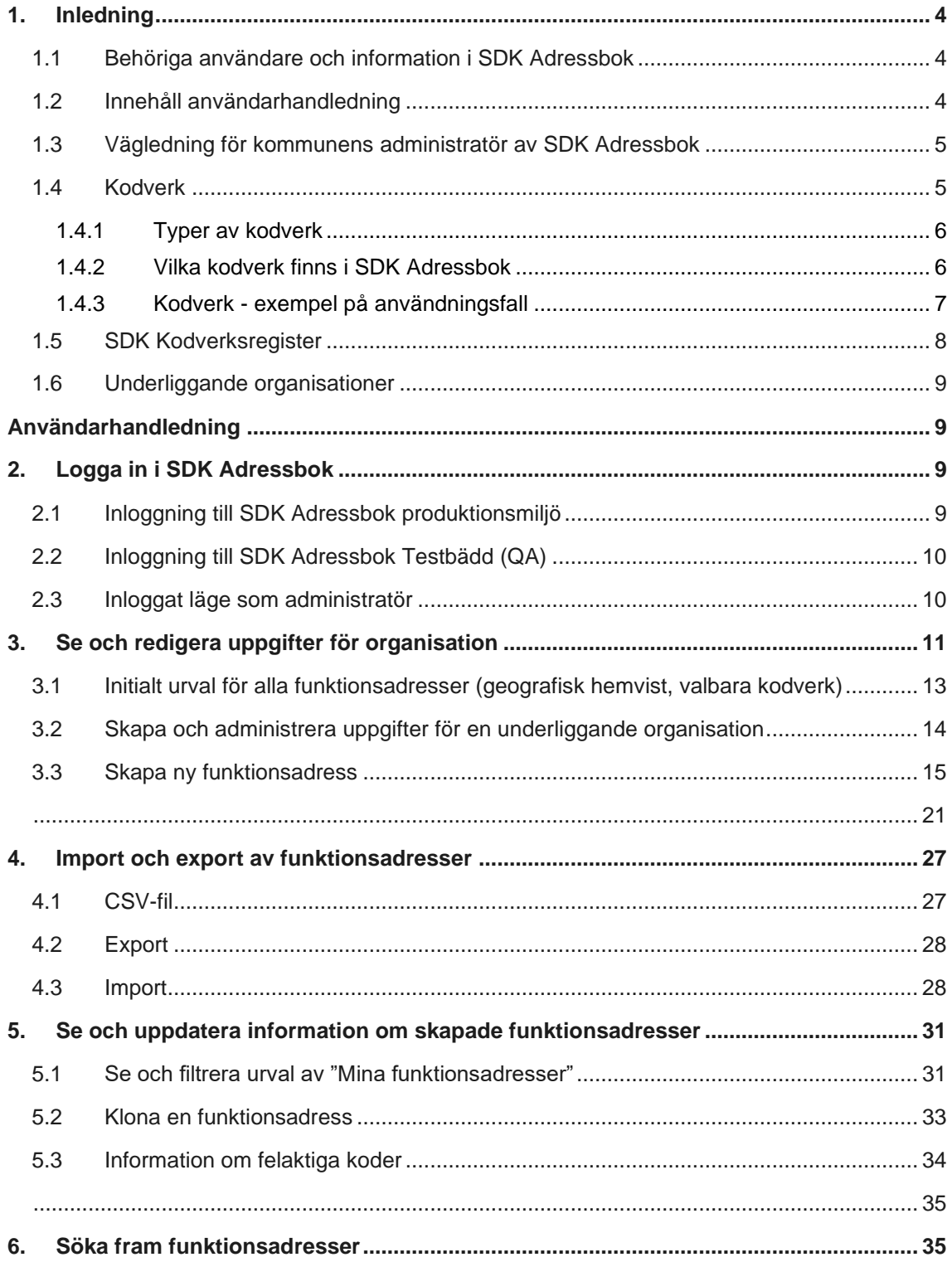

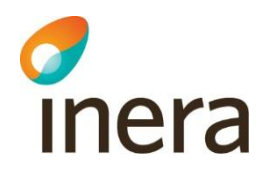

**7. [Se ändringshistorik för skapade funktionsadresser](#page-36-0) ..................................................... 37**

### Revisionshistorik

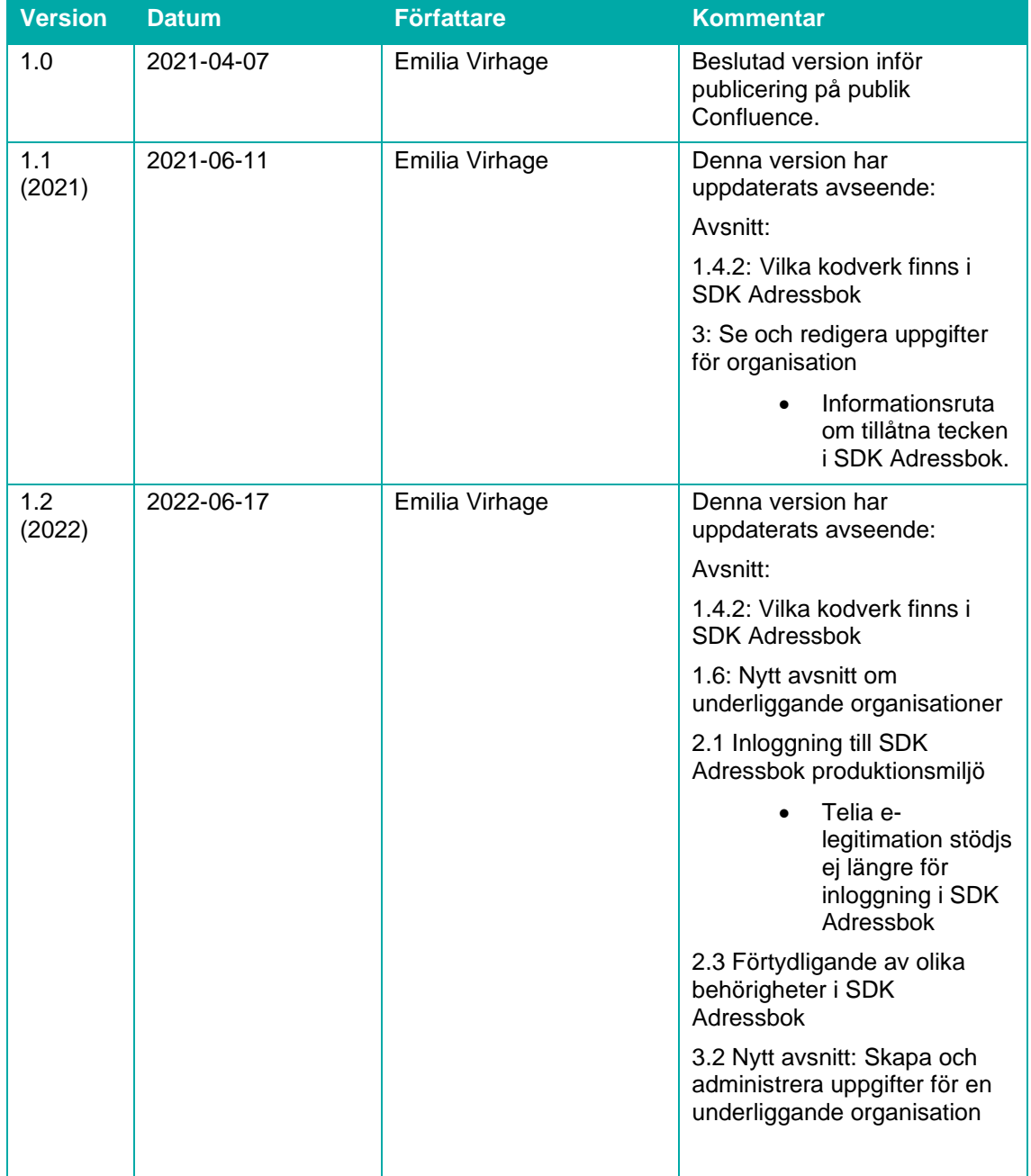

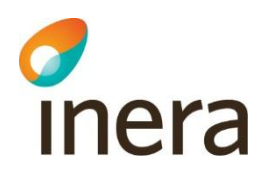

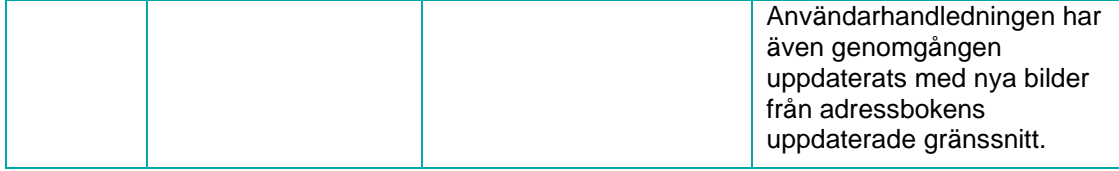

## <span id="page-3-0"></span>1. Inledning

Detta dokument är en användarhandledning som riktar sig till dig som är administratör i Säker digital kommunikations (SDK) Adressbok, fortsatt benämnt som "SDK Adressbok" eller "Adressboken" i detta dokument.

SDK Adressbok är ett gemensamt adressregister för information om SDK-anslutna användarorganisationer och funktioner (funktionsadresser) inom dessa. Adressboken är en källa till adressuppgifter, genom att behöriga användare (administratörer) registrerar och underhåller information om sin användarorganisation och dess adresserbara funktioner via adressbokens administrationsgränssnitt. SDK Adressbok tillhandahåller även funktionalitet för att hitta mottagare, genom att SDK-anslutna användarorganisationer kan söka och hitta andra anslutna användarorganisationer och deras funktionsadresser.

Adressboken innehåller adressuppgifter för att hitta rätt mottagare bland andra anslutna användarorganisationer inom federationen för Säker digital kommunikation. I Adressboken finns uppgifter om organisation och funktionsadress. I adressboken ska det inte förekomma personuppgifter, sekretessklassad information eller patientuppgifter i uppgifter om organisation eller funktionsadresser. I adressbokens förändringslogg finns information om användar-id, vilket är en personuppgift.

#### <span id="page-3-1"></span>1.1 Behöriga användare och information i SDK Adressbok

För att bli behörig användare i SDK Adressbok krävs att din organisation är ansluten till tjänsten Säker digital kommunikation. För att bli godkänd för anslutning till tjänsten krävs bland annat att din organisation uppfyller krav på informationssäkerhet för att kunna skicka känsliga personuppgifter. Varje enskild ansluten användarorganisation är informationsägare av sin information i SDK Adressbok och ansvarar för att administrera och underhålla sin information.

#### <span id="page-3-2"></span>1.2 Innehåll användarhandledning

Dokumentet innehåller användarhandledning inom följande områden:

- Se och redigera uppgifter för din/dina organisationer och/eller underliggande organisationer
- Skapa nya funktionsadresser för din/dina organisationer, till exempel:
	- o Lägga upp en ny funktionsadress med attribut såsom namn, beskrivning och geografisk hemvist
	- o Koppla din funktionsadress till sökord enligt standardiserade kodverk
	- o Skapa egendefinierade sökord
	- o Importera/exportera funktionsadresser
- Se och redigera skapade funktionsadresser för din/dina organisationer

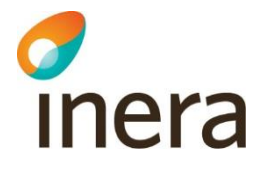

- Söka fram din eller andra organisationers funktionsadresser, till exempel:
	- o Söka utifrån fritextsök
	- o Söka utifrån geografi
	- o Söka utifrån sökord enligt standardiserade kodverk
- Se ändringshistorik för uppgifter om din organisation eller om din organisations funktioner (funktionsadresser)

Dokumentet innehåller även tips- eller OBS-rutor med information som är extra bra att känna till eller att tänka på. Dessa rutor visas enligt bilden nedan i användarhandledningen.

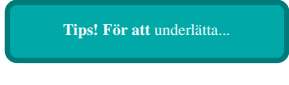

Observera att vyerna av SDK Adressbok i denna användarhandledning kan skilja sig åt från hur Gosei vera att vyerna av SDK Adressbok är eller användanlandredning Kan SKR.<br>gränssnittet av SDK Adressbok är implementerad och ser ut i din organisation.

#### <span id="page-4-0"></span>1.3 Vägledning för kommunens administratör av SDK Adressbok

Om du är administratör i SDK Adressbok för en kommun rekommenderas du eller någon i din organisation först ta del av nedanstående vägledning innan du läser vidare i detta dokument och innan din organisation påbörjar arbetet med att skapa funktionsadresser. Dokumentet kan även vara vägledande för dig som tillhör en annan organisation än kommun:

• Vägledning för kommunens administratör av SDK Adressbok

Vägledningen hittar du via Adressbokens hjälpavsnitt, se bild 1 nedan. Under hjälpavsnittet återfinns även denna användarhandledning.

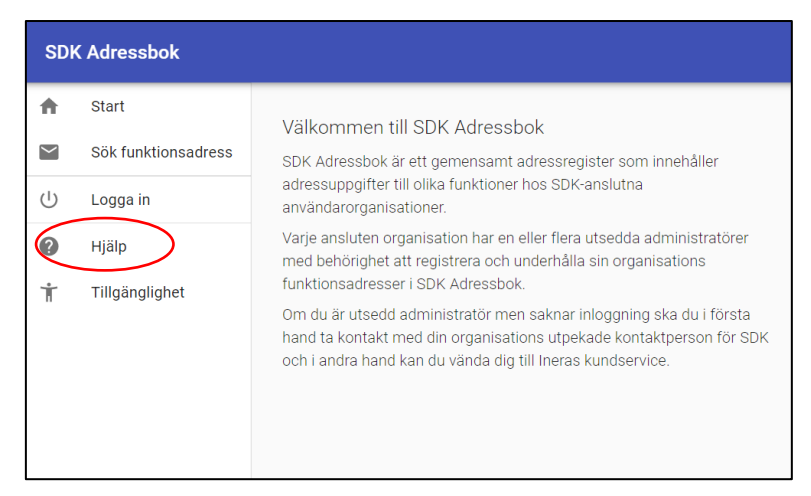

*Bild 1: Förstasidan i SDK Adressbok.*

#### <span id="page-4-1"></span>1.4 Kodverk

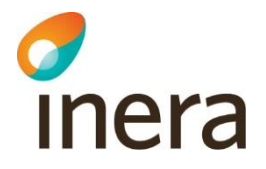

En viktig komponent i SDK Adressbok är kodverk. Detta avsnitt beskriver vad kodverk är för något, vilka kodverk som finns i adressboken samt exempel på användningsfall.

#### <span id="page-5-0"></span>**1.4.1 Typer av kodverk**

Kodverk syftar till att stödja strukturerad sökning av funktionsadresser och används för att underlätta för andra organisationer att hitta rätt i din organisation. En funktionsadress kan tilldelas en eller flera koder i ett kodverk för att möjliggöra exakta sökningar. Genom att tilldela en funktionsadress koder från ett av adressbokens kodverk möjliggör du för andra att söka fram funktionsadressen genom filtrering utifrån koder i kodverket. Den som söker behöver således inte känna till det exakta namnet på funktionsadressen som sökes, utan kan söka fram funktionen utifrån t.ex. ett verksamhetsområde via en kod i ett kodverk.

Det finns tre olika typer av kodverk i SDK Adressbok:

- o **Geografisk hemvist:** Kodverket används för att beskriva en organisations eller funktions geografiska hemvist utifrån län- och kommuntillhörighet.
- o **Strukturkodverk:** Kodverk för att stödja en användarorganisations behov av att strukturera funktionsadresser utifrån en standardiserad struktur. Används för att koppla din funktionsadress till en specifik verksamhetsfunktion, t.ex. "Korttidsboende". Genom att koppla en funktionsadress till koden "korttidsboende" möjliggör du för andra att hitta alla funktionsadresser som är upplagda med koden "korttidsboende" inom din organisation, utan att behöva veta det exakta namnet för korttidsboendet/funktionsadressen.
- o **Sökkodverk**: Kodverk som används för att möjliggöra exakt sökning genom specifika sökord.

#### <span id="page-5-1"></span>**1.4.2 Vilka kodverk finns i SDK Adressbok**

Nedanstående tabell sammanfattar de kodverk som i nuläget finns tillgängliga i SDK Adressbok. Observera att vilka kodverk som finns tillgängliga i adressboken kan förändras över tid. Nya kodverk kan tillkomma och befintliga kodverk kan uppdateras med ny information eller utgå. Tabellen nedan visar även målgrupp för respektive kodverk.

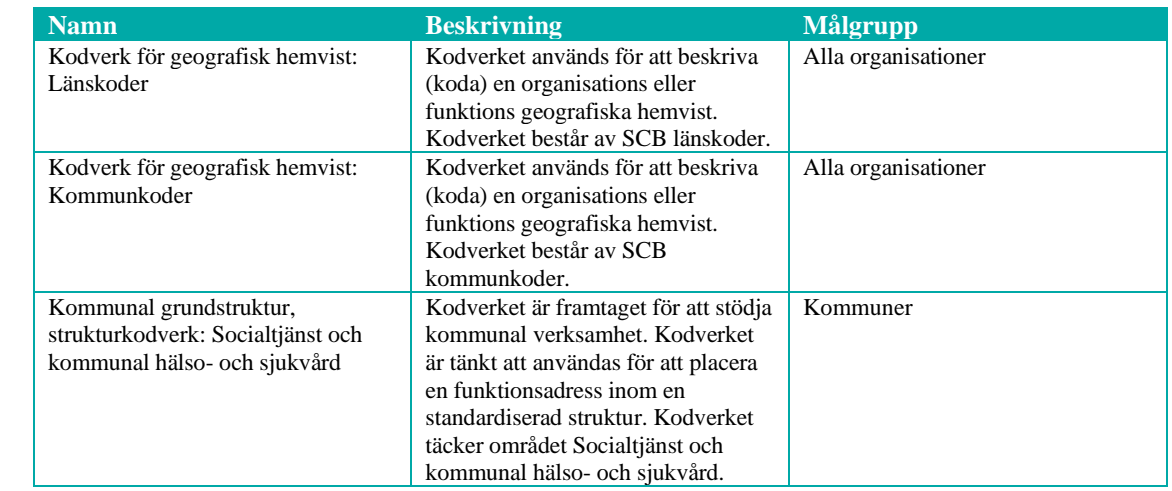

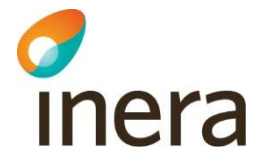

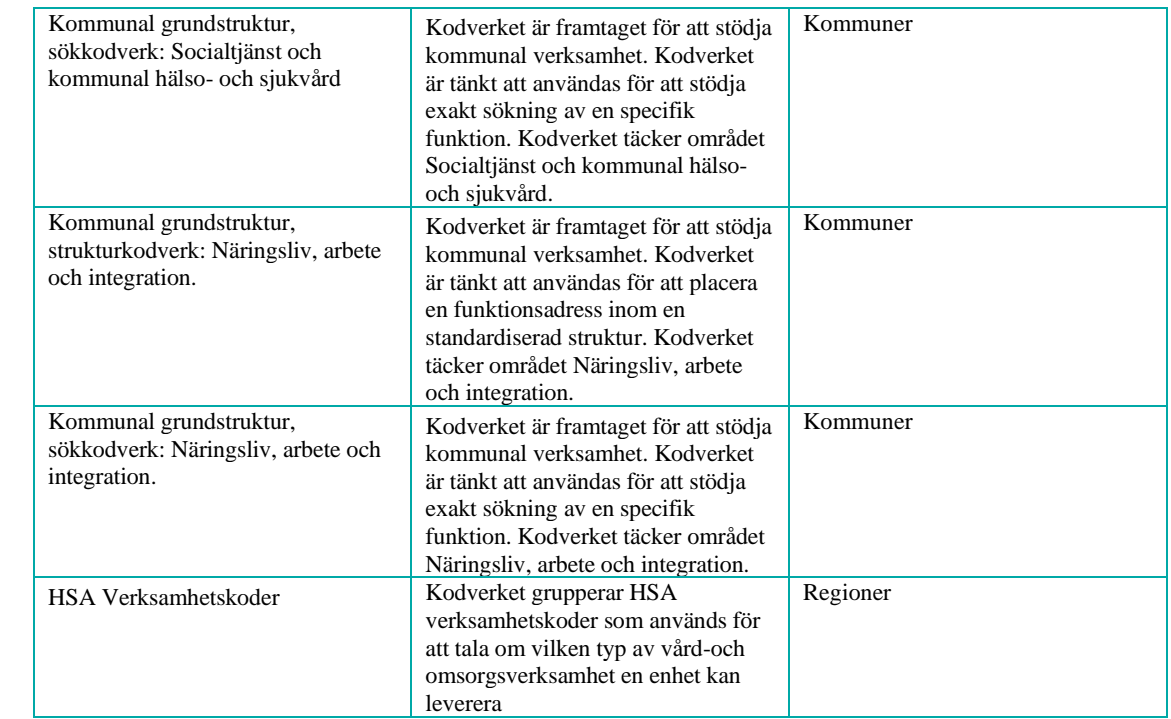

I nuvarande version av SDK Adressbok saknas kodverk för statliga myndigheter. Nuvarande versioner av kodverk för kommunal- och regional verksamhet är inte heltäckande. I de fall befintliga kodverk inte täcker din organisations behov finns även möjlighet att skapa egendefinierade sökord, läs mer under avsnitt 2.3, punkt 9.

> **OBS!** Aktuell information om vilka kodverk som finns i SDK Adressbok återfinns i SDK Kodverksregister. Se följande [länk.](https://sdk.inera.se/codesystem) Mer information om SDK Kodverksregister finns under avsnitt 1.5 i denna användarhandledning.

För mer information om hur du gör ett urval av valbara kodverk för din organisation, se avsnitt 2.2.2. För mer information om hur du tilldelar skapad funktionsadress koder från ditt urval av kodverk, se avsnitt 2.3, punkt 8.

#### <span id="page-6-0"></span>**1.4.3 Kodverk - exempel på användningsfall**

Nedan är exempel på hur kodverk kan användas för att underlätta strukturerad sökning i SDK Adressbok. Dessa exempel utgår från ett behov av att hitta samtliga funktionsadresser inom ett specifikt län eller i en kommun och inom ett specifikt verksamhetsområde. Användaren som ska söka fram adressen behöver inte veta det exakta namnet på funktionsadressen som eftersökes, utan sökning kan genomföras enbart utifrån en kombination av koder från adressbokens kodverk.

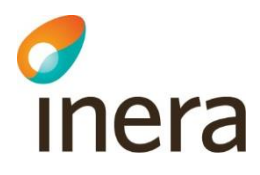

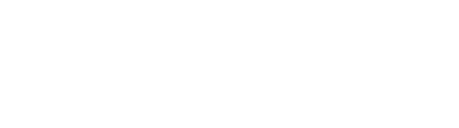

Senast ändrad 2022-06-17

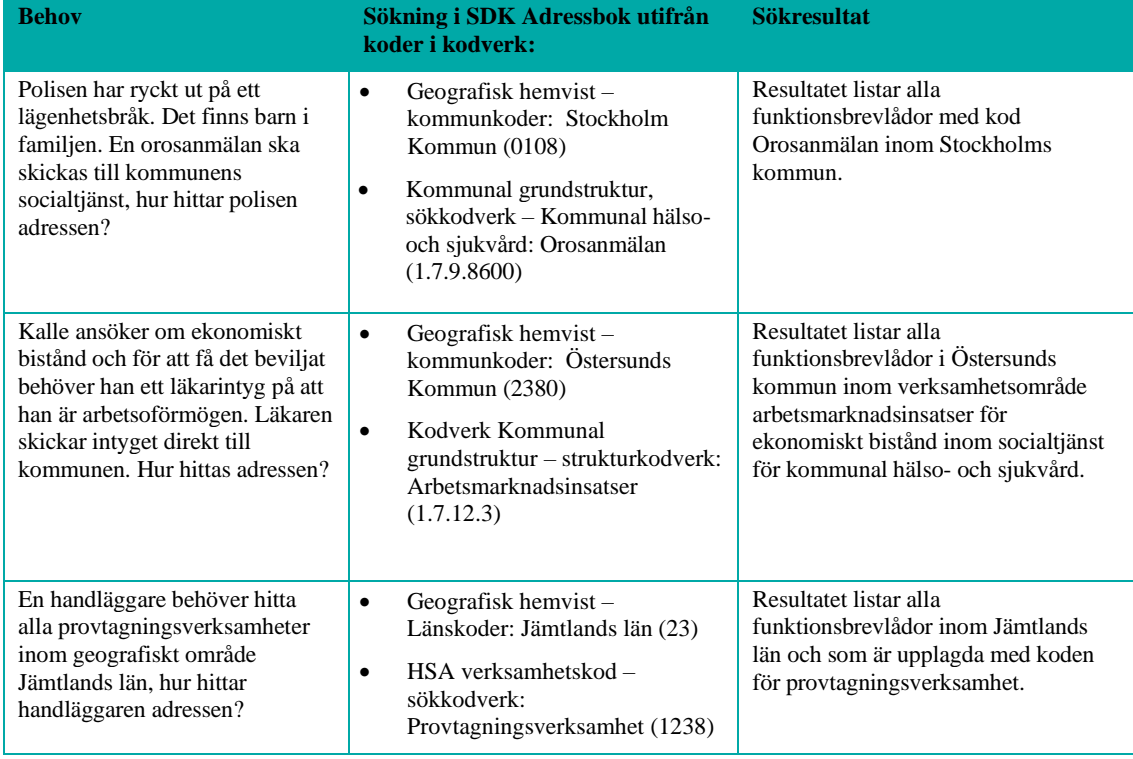

#### <span id="page-7-0"></span>1.5 SDK Kodverksregister

Samtliga kodverk som finns tillgängliga i SDK Adressbok finns registrerade i SDK Kodverksregister. Det är den applikation som kodverken hämtas ifrån. Via SDK Kodverksregister kan du ta del av samtliga kodverk som finns i adressboken. Här finns information om kodverkets hela innehåll samt även information om ansvarig förvaltning av kodverket.

- SDK kodverksregister i produktionsmiljö nås via länk:<https://sdk.inera.se/codesystem/>
- SDK kodverksregister i testbädd nås via länk:<https://at-sdk.ipaas.inera.se/codesystem/>
- SDK Kodverksregister API-dokumentation: <https://sdk.inera.se/codesystem/api/documentation>

Klicka på "Kodverk" i menyn till vänster för att få en sammanställning av adressbokens samtliga kodverk. Klicka på pilarna till höger i bild för att se mer information om respektive kodverk.

## inera

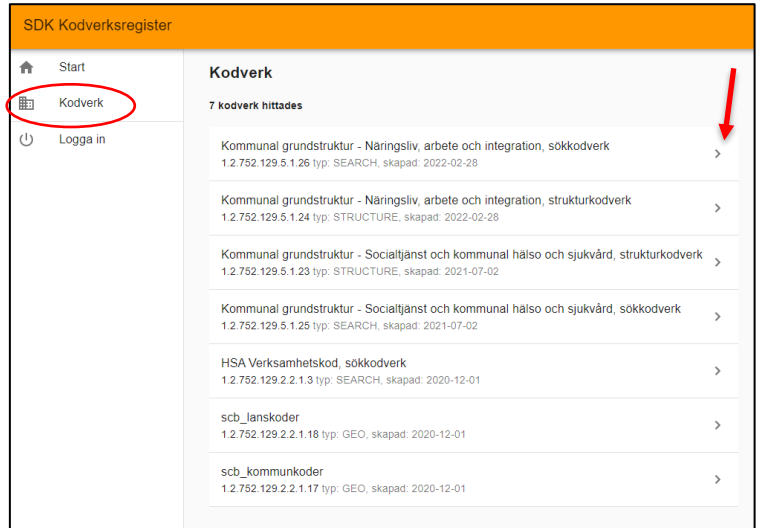

<span id="page-8-0"></span>*Bild 2: SDK Kodverksregister*

### 1.6 Underliggande organisationer

I SDK Adressbok finns möjlighet att administrera uppgifter för din organisation samt för din organisations eventuella underliggande organisationer. Exempel på underliggande organisationer hos en region är nämnder eller kommunala bolag. En organisation som ansluter underliggande organisationer ska ha en formell relation (ingå i samma koncern) med dessa och ansvarar även för att dessa uppfyller tjänstens regelverk samt den inre säkerheten i anslutande system. För mer information om hur du administrerar uppgifter för en underliggande organisation, se avsnitt 3.2.

## <span id="page-8-1"></span>Användarhandledning

## <span id="page-8-2"></span>2. Logga in i SDK Adressbok

- SDK Adressbok produktionsmiljö nås via länk:<https://sdk.inera.se/addressbook/>
- SDK Adressbok testbädd nås via länk[: https://at-sdk.ipaas.inera.se/addressbook](https://at-sdk.ipaas.inera.se/addressbook)

#### <span id="page-8-3"></span>2.1 Inloggning till SDK Adressbok produktionsmiljö

Inloggning till SDK Adressbok i produktionsmiljö kräver stark autentisering. Logga in i SDK Adressbok genom att klicka på "logga in". Bild 3 visar den inloggningsdialog som visas på skärmen där du som administratör väljer inloggningsmetod. Följande e-legitimationer stöds för närvarande:

- BankID
- Freja ID+
- SITHS e-id

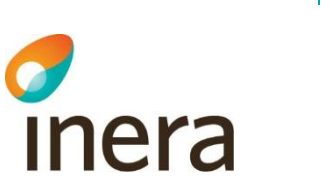

Senast ändrad 2022-06-17

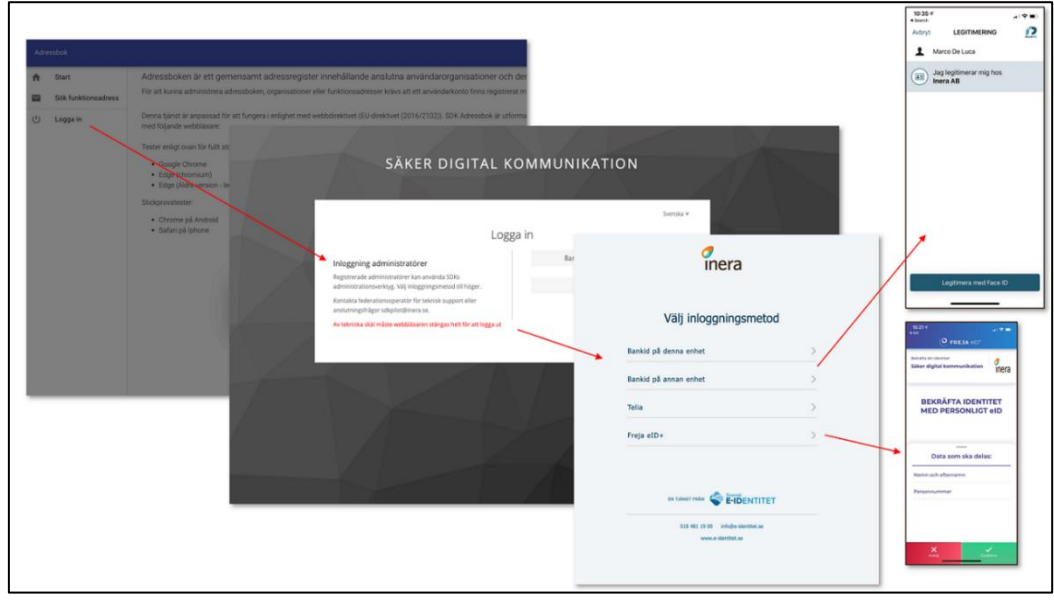

<span id="page-9-0"></span>*Bild 3: Inloggningsdialog i SDK Adressbok produktionsmiljö.*

#### 2.2 Inloggning till SDK Adressbok Testbädd (QA)

Inloggning till SDK Adressbok testbädd (QA) kräver inte stark autentisering utan sker genom inloggning med användarnamn och lösenord.

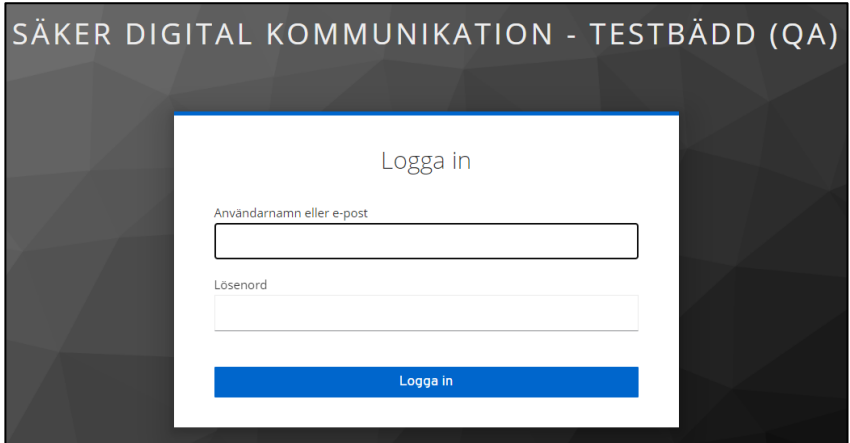

<span id="page-9-1"></span>*Bild 4: Inloggningsdialog till SDK Adressbok testbädd.*

#### 2.3 Inloggat läge som administratör

Efter autentisering via e-legitimation i produktionsmiljön, eller via lösenord i SDK Testbädd (QA), är du inloggad i SDK Adressbok i rollen som organisationsadministratör eller funktionsadministratör. De olika rollerna ger följande behörigheter:

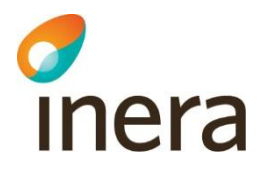

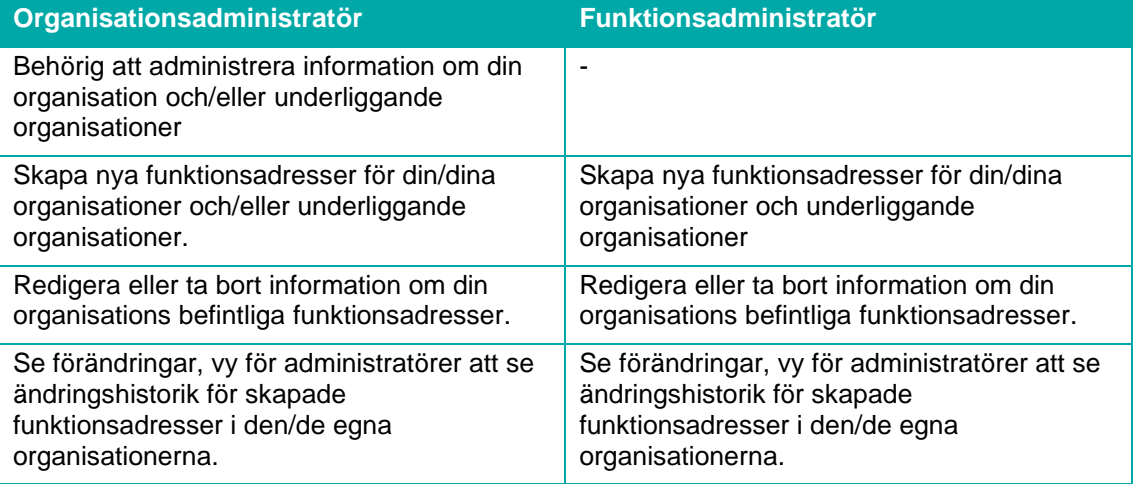

Nedanstående bild visar startsidan i SDK Adressbok, inloggat läge som administratör. Det grafiska gränssnittet för produktionsmiljön och SDK Testbädd (QA) är densamma.

| <b>SDK Adressbok</b> |                            |                                                                                                    |  |  |  |  |
|----------------------|----------------------------|----------------------------------------------------------------------------------------------------|--|--|--|--|
| A                    | <b>Start</b>               |                                                                                                    |  |  |  |  |
|                      | Sök funktionsadress        | Välkommen till SDK Adressbok<br>SDK Adressbok är ett gemensamt adressregister som innehåller                                                       |  |  |  |  |
| 脚                    | Mina organisationer        | adressuppgifter till olika funktioner hos SDK-anslutna<br>användarorganisationer.                                                                  |  |  |  |  |
|                      | Ny funktionsadress         | Här kan du som är administratör i adressboken lägga till, ändra och ta<br>bort uppgifter och namn på funktionsadresser inom din organisation.      |  |  |  |  |
|                      | Mina<br>funktionsadresser  | I menyraden till vänster kan du administrera adressboken utifrån vilken<br>behörighet du har. Har du frågor om din behörighet ska du i första hand |  |  |  |  |
| Ē                    | Se förändringar            | ta kontakt med din organisations utpekade kontaktperson för SDK och i<br>andra hand kan du vända dig till Ineras kundservice.                      |  |  |  |  |
| 囝                    | Logga ut<br>Emilia Virhage |                                                                                                    |  |  |  |  |
| Q                    | Hjälp                      |                                                                                                    |  |  |  |  |
|                      | Tillgänglighet             |                                                                                                    |  |  |  |  |

<span id="page-10-0"></span>*Bild 5: Startsidan i SDK Adressbok, inloggat läge som administratör.*

## 3. Se och redigera uppgifter för organisation

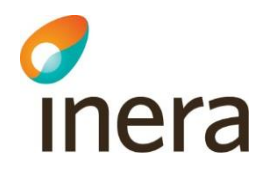

För att se och redigera uppgifter för din/dina organisationer, alternativ för din/dina underliggande organisationer, klicka på "Mina organisationer" i menyn till vänster och välj aktuell organisation/underorganisation i listan. Klicka på "pennan" för att komma till redigeringsläge.

> **OBS!** Enbart följande tecken är tillåtna i SDK Adressbok: a-öA-Ö0-9.:!#\$%&'\*+/=?^\_`{|}~-

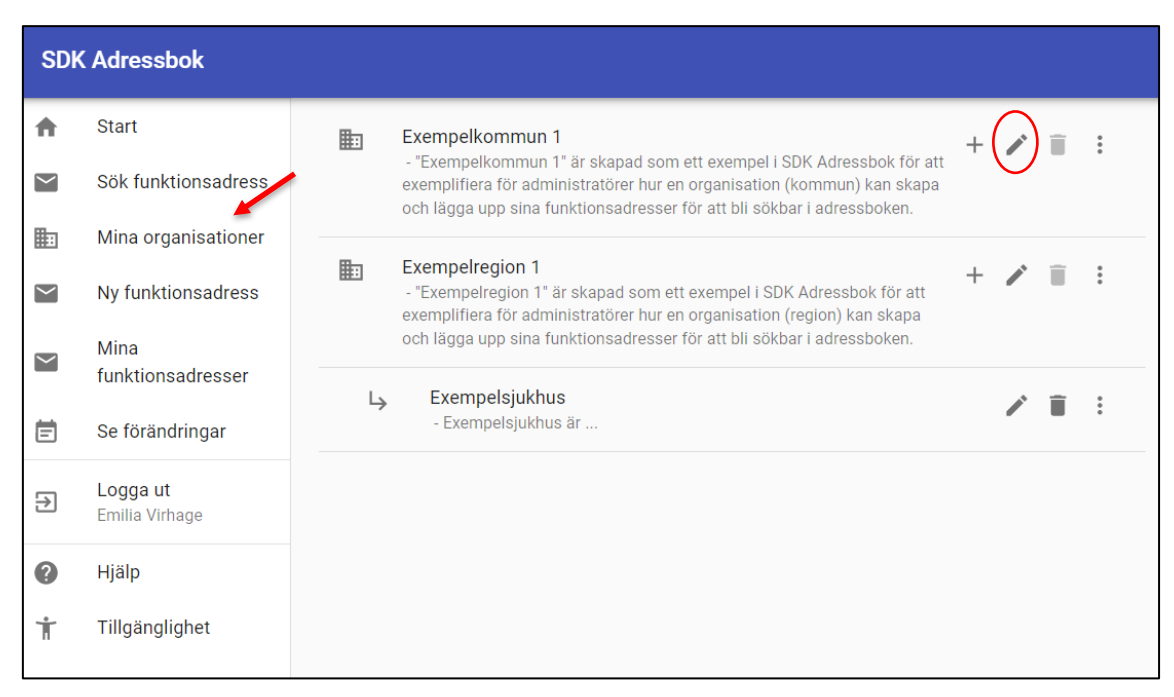

*Bild 6: Administrera uppgifter för din/dina organisationer*

Som administratör kan du uppdatera följande typ av uppgifter för din organisation/underliggande organisation:

- Namn
- Alternativt namn
- Beskrivning
- Geografiska sökkoder
- Tillåtna kodverk inom organisationen

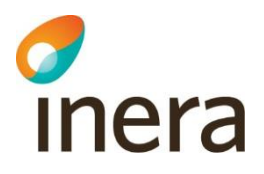

#### Senast ändrad 2022-06-17

#### <span id="page-12-0"></span>3.1 Initialt urval för alla funktionsadresser (geografisk hemvist, valbara kodverk)

När du är i editeringsläge för din organisation finns möjlighet att utöver att uppdatera uppgifter för namn, alternativt namn och beskrivning även möjlighet att göra ett initialt urval för din organisations funktionsadresser vad gäller geografisk hemvist samt urval av valbara kodverk. Om din organisation även har underliggande organisationer gäller samma urval för den/dessa.

Det urval som du som organisationsadministratören gör för din organisation i denna vy styr sedan vad du som organisationsadministratör samt funktionsadministratör ser och kan använda vid skapandet av ny funktionsadress för din organisation i vyn "ny funktionsadress". Vald geografisk hemvist kommer att ärvas vid skapande av ny funktionsadress och det urval av tillåtna kodverk som du gör för din organisation styr vilket urval av kodverk som kommer att synas vid skapande av ny funktionsadress.

För att göra **ett val av geografisk hemvist**, klicka i checkboxen nationell täckning alternativt välj ett eller flera län tillsammans med ett eller flera kommuner, se bild 7 nedan.

• **Nationell täckning**: För organisationer som saknar direkt koppling till ett eller flera län eller ett eller flera kommuner väljs nationell täckning som geografisk hemvist. Organisationer vars funktionsadresser är registrerade med nationell täckning blir sökbara inom samtliga län och kommuner i Sverige. Om nationell täckning är valt går det inte att lägga till län eller kommuner enskilt.

Det är obligatoriskt att ange minst en kommun för varje valt län. Om funktionsadressen avser hela länet, väljs alla kommuner inom länet. Detta gör du genom att klicka på "lägg till alla", se bild 7 nedan. Observera att det finns en koppling mellan kodverk för geografisk hemvist vad gäller län och kommun. Om Västernorrlands län är valt som län går det enbart att söka fram och lägga till kommuner inom valt län. Stockholm går inte att välja som kommun om valt län är något annat än Stockholms län.

För att göra **ett urval av kodverk**, se bild 7 nedan. Klicka i de kodverk du vill ska finnas valbara för din organisation vid skapande av nya funktionsadresser. Observera att ett aktivt urval behöver göras för att kodverk ska bli valbara vid skapande av nya funktionsadresser under vyn för "Ny funktionsadress". I exemplet i bild 7 väljer organisationen Exempelkommun1 att enbart få tillgång till kodverk för kommunal grundstruktur vid kodning av organisationens funktionsadresser. Detta val kommer att underlätta för alla administratörer i din organisation att välja samma kodverk vid kodning av organisationens funktionsadresser.

> **OBS!** Det är enbart behörighetsroll organisationsadministratör som är behörig att se och uppdatera uppgifter för "Min organisation"

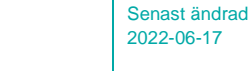

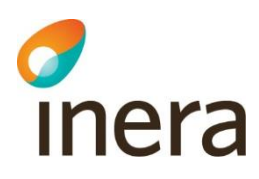

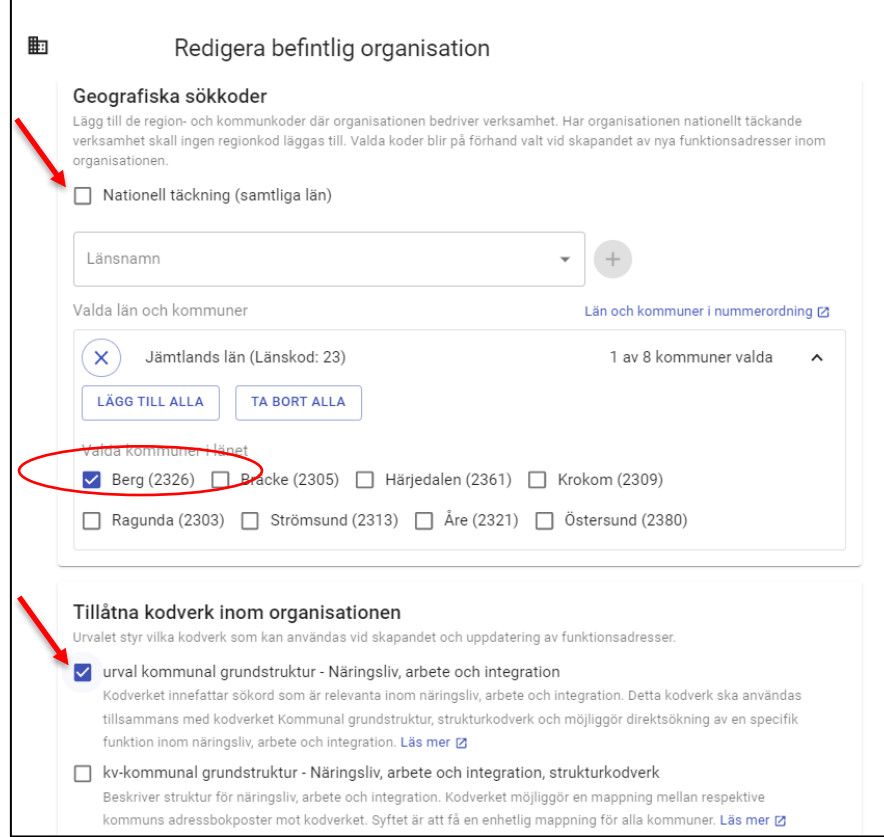

*Bild 7: Administrera uppgifter för din/dina organisationer*

#### <span id="page-13-0"></span>3.2 Skapa och administrera uppgifter för en underliggande organisation

För att lägga upp en underliggande organisation, gå in på rubriken "Mina organisationer" i menyfältet till vänster. Klicka på "plustecknet" för att skapa en underliggande organisation, se bild 8 nedan. Följ sedan instruktionen för hur man redigerar uppgifter om sin organisation som finns beskriven under rubriken 3 i denna användarhandledning. I exemplet i bild 8 nedan kan man se att "Exempelsjukhus" ligger upplagt som en underliggande organisation till "Exempelregion 1".

Tänk på följande vid skapande av en underliggande organisation:

- Som organisation ("huvudorganisation") ansvarar ni själva för att definiera vilka underliggande organisationer som ingår i er anslutning till tjänsten
	- o Underliggande organisationer skall ha en formell relation med användarorganisationen, vilket innebär att- organisationerna ingår i samma koncern
- Som organisation (huvudorganisation) ansvarar ni för underliggande organisations följsamhet till tjänstens regelverk eftersom underliggande organisation ingår i huvudorganisationens s.k. inre säkerhet

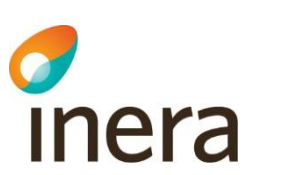

- Ni som organisationen administrerar självständigt underliggande organisationer och dess funktionsbrevlådor i SDK Adressbok
	- o En underliggande organisation ska som huvudregel registreras under en (1st) användarorganisation i SDK-federationen

| <b>SDK Adressbok</b> |                            |  |    |                                                                                                    |  |  |  |  |
|----------------------|----------------------------|--|----|----------------------------------------------------------------------------------------------------|--|--|--|--|
| ₳                    | <b>Start</b>               |  | 匭  | Exempelkommun 1                                                                                                    |  |  |  |  |
| $\checkmark$         | Sök funktionsadress        |  |    | - "Exempelkommun 1" är skapad som ett exempel i SDK<br>Adressbok för att exemplifiera för administratörer hur en<br>organisation (kommun) kan skapa och lägga upp sina |  |  |  |  |
| 匭                    | Mina organisationer        |  |    | funktionsadresser för att bli sökbar i adressboken.                                                                                                    |  |  |  |  |
| $\checkmark$         | Ny funktionsadress         |  | 匭  | <b>Exempelregion 1</b><br>- "Exempelregion 1" är skapad som ett exempel i SDK Adressbok                                                                                |  |  |  |  |
|                      | Mina<br>funktionsadresser  |  |    | för att exemplifiera för administratörer hur en organisation (region)<br>kan skapa och lägga upp sina funktionsadresser för att bli sökbar i<br>adressboken.           |  |  |  |  |
| 崮                    | Se förändringar            |  | جا | Exempelsjukhus<br>- Exempelsjukhus är                                                                                                    |  |  |  |  |
| Э                    | Logga ut<br>Emilia Virhage |  |    |                                                                                                    |  |  |  |  |
| ℯ                    | Hjälp                      |  |    |                                                                                                    |  |  |  |  |
| Ť                    | Tillgänglighet             |  |    |                                                                                                    |  |  |  |  |
|                      |                            |  |    |                                                                                                    |  |  |  |  |

<span id="page-14-0"></span>*Bild 8: Skapa underliggande organisation* 

#### 3.3 Skapa ny funktionsadress

För att skapa upp en ny funktionsadress, klicka på "Ny funktionsadress" i menyn till vänster, se bild 9 nedan. Rubriker markerade med \* är tvingande att fylla i, övriga fält är valbara.

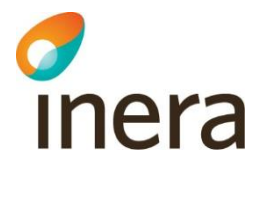

| <b>SDK Adressbok</b> |                            |                                                                                                    |  |  |  |  |
|----------------------|----------------------------|----------------------------------------------------------------------------------------------------|--|--|--|--|
| A                    | <b>Start</b>               | <b>Ny funktionsadress</b>                                                                                                    |  |  |  |  |
| $\check{ }$          | Sök funktionsadress        |                                                                                                    |  |  |  |  |
| 駒                    | Mina organisationer        | Grundegenskaper<br>Organisation *                                                                                                    |  |  |  |  |
| $\sim$               | Ny funktionsadress         | Den organisation som funktionsadressen skall tillhöra                                                                                                    |  |  |  |  |
| $\check{~}$          | Mina<br>funktionsadresser  | Identifierare *                                                                                                    |  |  |  |  |
| Ō                    | Se förändringar            | Teknisk identifierare för funktionsadressen, unik inom organisationen. Tex. 'din.organisation:receptionen-1'. Tillåtna<br>tecken: A-Ö, a-ö, 0-9 samt .: @!#\$%&'*+/=?^_`{ }~- |  |  |  |  |
| Э                    | Logga ut<br>Emilia Virhage | Namn*                                                                                                    |  |  |  |  |
| ⋒                    | Hjälp                      | Namn på funktionsadressen för att tex lätt kunna söka på den (max 256 tecken)<br>Beskrivning*<br>Hjälpande beskrivning av funktionsadressen                                   |  |  |  |  |

*Bild 9: Vy för att skapa en ny funktionsadress. Klicka på "Ny funktionsadress" för att komma till vyn i bilden.*

Följ stegen nedan för att skapa en ny funktionsadress för din organisation/underliggande organisation.

**1. Organisation\***: Klicka på fältet organisation och välj den organisation du vill skapa en ny funktionsadress för i listan. Under fältet organisation visas enbart de organisationer eller ev. underliggande organisationer som du är behörig att administrera uppgifter för. I exemplet i bild 10 nedan väljs organisation *"Exempelkommun 1"* i listan. Administratören är i detta fall behörig att registrera uppgifter för Exempelkommun 1, Exempelregion 1 och Exempelsjukhus, där exempelsjukhus är en underliggande organisation till Exempelregion 1.

> **Tips!** Det finns även möjlighet att importera in och exportera ut uppgifter om funktionsadresser i SDK adressbok. Läs mer under avsnitt 4.

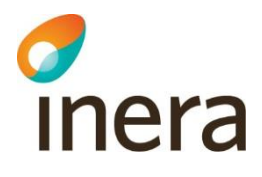

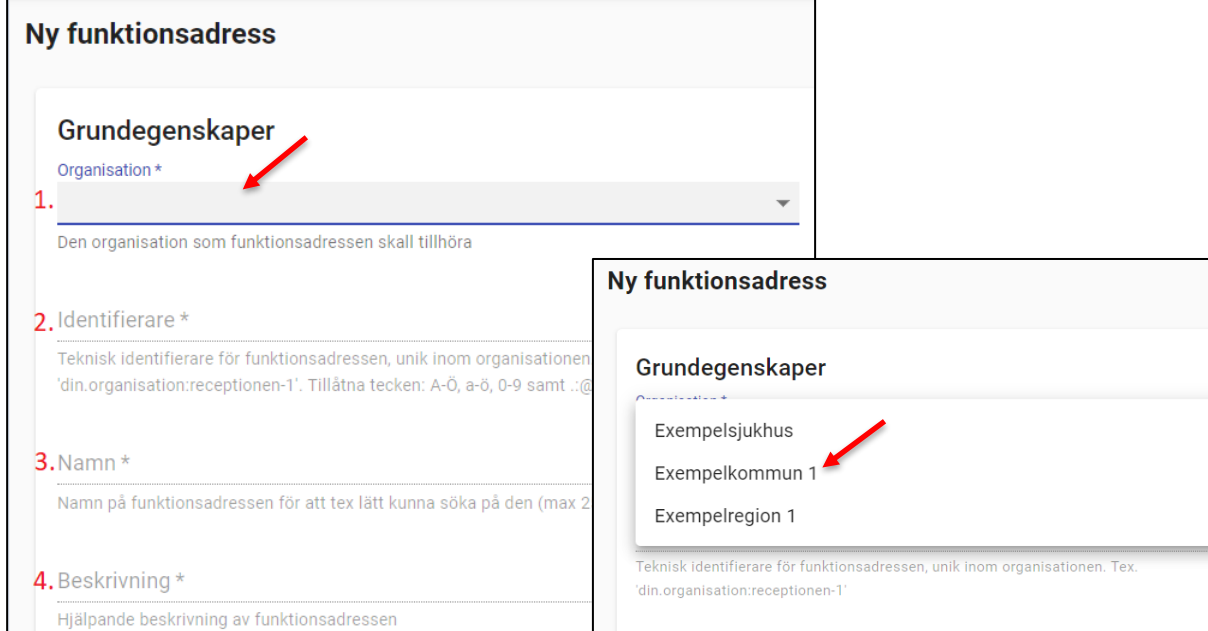

*Bild 10. Vy för att skapa ny funktionsadress. Bilden visar att första steget är att välja organisation/underorganisation som funktionsadressen ska tillhöra.*

- **2. Identifierare\***: Obligatoriskt fält. Skriv in en för din organisation unik identitet (teknisk adress) för funktionsadressen. I exemplet i bild 11 nedan anges adressen *"äldreboende.tallgläntan:9001.exempelkommun1.se"* som identifierare för Exempelkommun 1. Tillåtna tecken framgår i beskrivningen i gränssnittet.
- **3. Namn\*:** Obligatoriskt fält. Funktionens namn. Namnet får bestå av max 256 tecken. Namnet på funktionsadressen underlättar för andra att söka och hitta rätt inom din organisation. I exemplet i bild 11 anges namnet "*Tallgläntans äldreboende*".
- **4. Beskrivning\*:** Obligatoriskt fält. Beskriv funktionen (funktionsadressen) i en hjälpande text. Beskrivningen underlättar för andra att söka och hitta rätt inom din organisation. I exemplet i bild 11 anges följande beskrivning om funktionsadressen: *"Tallgläntans äldreboende i Hackås, Bergs kommun, är ett handikappanpassat äldreboende med tillgång till sköterska dygnet runt. Läkare finns att tillgå från Myrvikens hälsocentral. Övrig omvårdnadspersonal finns tillgänglig på boendet under hela dygnet. På Tallgläntan finns avdelningarna Granen och Kotten".*

**Tips!** Alla attribut som du tilldelar din funktionsadress blir sökbara i SDK Adressbok. Ett tydligt namn och en beskrivning med relevanta sökord eller koder underlättar för andra att hitta rätt. I exemplet i punkt 4 ovan blir t.ex. avdelningarna "Granen" och "Kotten" sökbara via adressbokens fritextsökning.

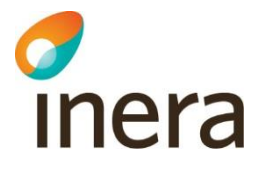

- **5. Aktiveringsdatum:** Tidsstämpel från och med den tidpunkt när funktionsadressen ska bli aktiverad i adressboken. Om denna är utelämnad (ej anges) blir funktionen aktiverad direkt när funktionsadressen sparats. Se punkt 5 i bild 11 nedan, där aktiveringsdatum 2020-10-14 väljs.
- **6. Avaktiveringsdatum:** Tidsstämpel från och med den tidpunkt när funktionsadressen ska bli inaktiverad i adressboken. Om denna är utelämnad (ej anges) finns funktionsadressen sparad tillsvidare. Se punkt 6 i bild 11 nedan.

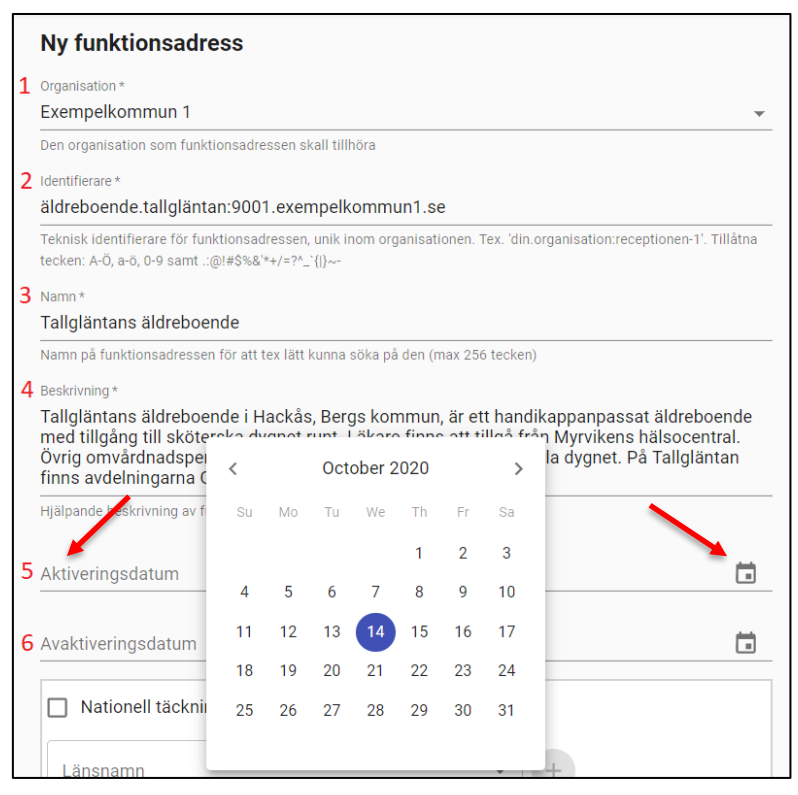

*Bild 11: Vy för att skapa en ny funktionsadress. Bilden visar hur du väljer aktiveringsdatum/ avaktiveringsdatum för skapad funktionsadress.*

#### **7. Geografisk hemvist\***

Det är obligatoriskt att tilldela varje funktionsadress en geografisk hemvist. Geografiskt hemvist kan vara nationell täckning i hela landet, alternativt ett eller flera län tillsammans med ett eller flera kommuner. För att underlätta för dig som administratör ärvs geografiskt hemvist från organisationsnivå, dessa fält är därför förifyllda. På organisationsnivå är "Exempelkommun 1" registrerad i Jämtlands län och Bergs kommun, dessa fält är därför förvalda vilket visas i exemplet i bild 12 nedan. Om du t.ex. är en administratör för Östersunds kommun kommer Jämtlands län samt Östersunds kommun vara förvalda istället.

Fälten går att redigera. Om ärvd geografiskt hemvist inte stämmer överens med den funktionsadress som ska skapas kan dessa redigeras manuellt. Det är obligatoriskt att ange minst en kommun för varje valt län. Om funktionsadressen avser hela länet, väljs alla kommuner inom länet. Detta gör du genom att klicka på "lägg till alla", se exempel i bild 12 nedan.

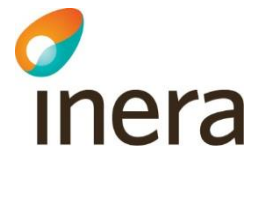

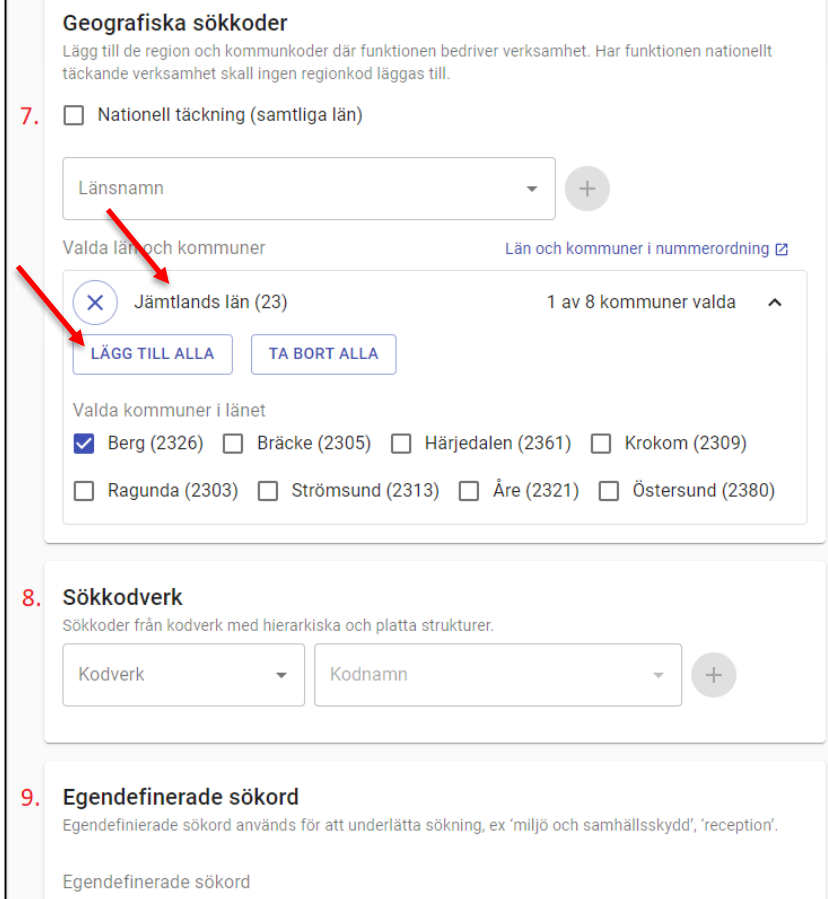

*Bild 12: Vy för att skapa en ny funktionsadress. Bilden visar hur man lägger till alla kommuner till valt län.*

**Län:** Obligatoriskt fält. Ange län enligt kodverk för geografisk hemvist, t.ex. "Jämtlands län" eller kod "23" vilket motsvarar Jämtlands län. Om ärvd geografisk hemvist inte stämmer för den funktionsadress som skapas går detta att redigera manuellt genom att t.ex. klicka i "Nationell täckning" eller det röda krysset i bild 12 ovan.

**Kommun:** Obligatoriskt fält. Ange kommun genom att klicka i checkboxen för den kommun som ska väljas, t.ex. "Bergs kommun" i exemplet i bild 12 ovan. Alternativt klicka på "Lägg till alla" för att kryssa i samtliga kommuner i vält län.

**Tips!** Skriv "Jäm" i rutan för länsnamn och få upp förslaget "Jämtlands län" i sökfältet, alternativt skriv kod "23" och få upp Jämtlands län som förslag i listan.

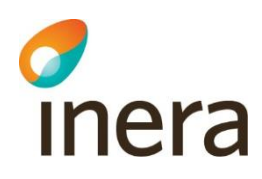

٠

I exemplet i bild 13 nedan är Jämtlands län valt, samt en kommun i Jämtlands län. Administratören vill i detta fall koppla funktionsadressen till ytterligare ett län och tre kommuner och gör det genom att skriva "Västern" i fältet för länsnamn och får då upp ett förslag på Västernorrlands län i listan. Klicka på det blå plustecknet för att lägga till Västernorrlands län.

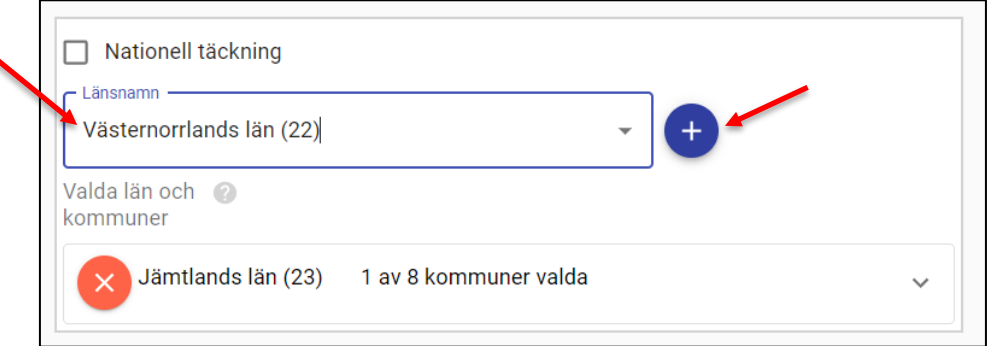

*Bild 13: Vy för att ändra/lägga geografisk hemvist. Bilden visar hur man lägger till ett län.*

**Observera** att det finns en koppling mellan kodverk för geografisk hemvist vad gäller län och kommun. Om Västernorrlands län är valt som län går det enbart att söka fram och lägga till kommuner inom valt län. Stockholm går inte att välja som kommun om valt län är något annat än Stockholms län.

Administratören vill i exemplet nedan lägga till de tre kommunerna Kramfors, Timrå och Ånge och gör det genom att manuellt klicka i dessa kommuner, se exempel i bild 14 nedan.

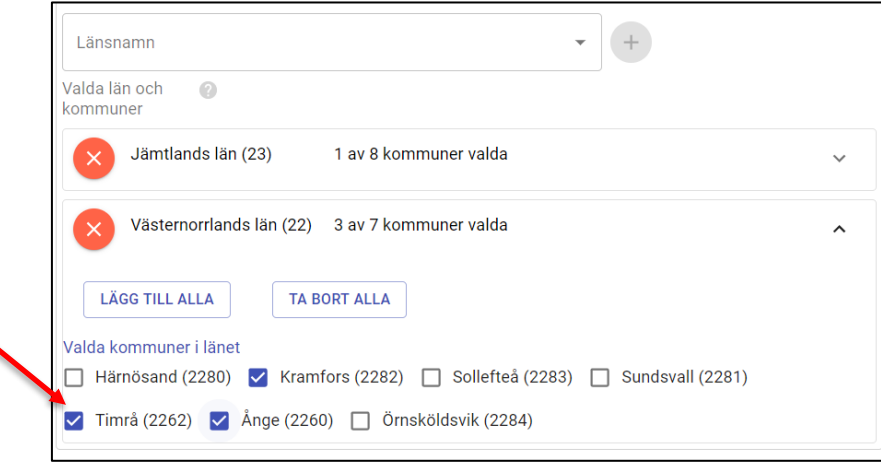

*Bild 14: Vy för att ändra/lägga geografisk hemvist. Bilden visar hur man lägger till enskilda kommuner till valt län.*

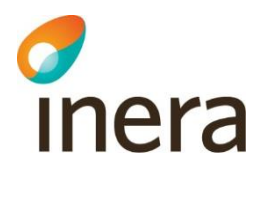

**Nationell täckning:** För organisationer eller funktionsadresser som saknar direkt koppling till ett eller flera län eller ett eller flera kommuner finns möjlighet att välja nationell täckning som geografisk hemvist. Funktionsadressen blir då sökbar inom samtliga län och kommuner i Sverige. För att koppla din funktionsadress till Nationell täckning, kryssa i rutan "nationell täckning". Se bild 15 nedan. Om nationell täckning är valt går det inte att lägga till län eller kommuner enskilt.

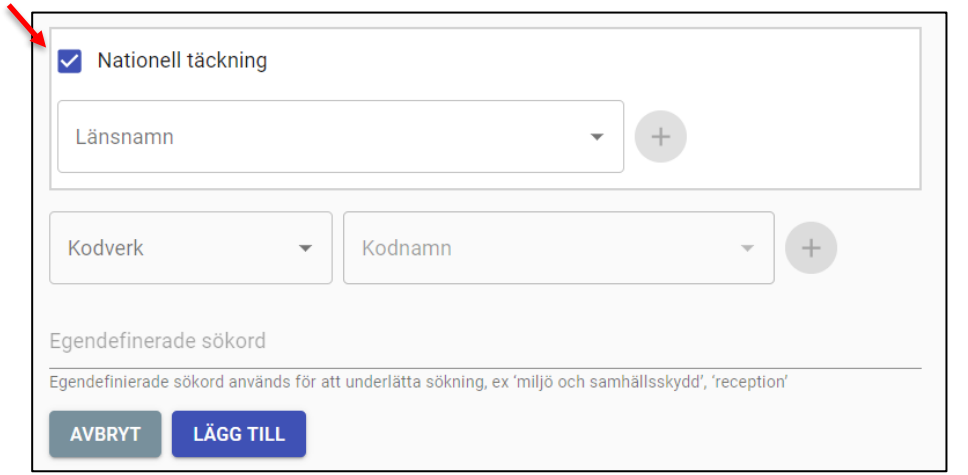

*Bild 15: Vy för att ändra/lägga geografisk hemvist. Bilden visar hur man väljer "Nationell täckning".*

<span id="page-20-0"></span>**Tips!** Om du ska skapa flera funktionsadresser med liknande sökbara egenskaper, t.ex. samma egendefinierade sökord eller samma koppling till koder i ett av adressbokens kodverk finns en funktion för att "klona" funktionsadresser. Läs mer under punkt 4.2 i detta dokument.

#### **8. Kodverk:**

För att stödja strukturerad sökning av funktionsadresser och för att underlätta för andra organisationer att hitta rätt i din organisation finns möjlighet att tilldela dina funktionsadresser specifika koder utifrån kodverk i SDK Adressbok. När en funktionsadress tilldelas en eller flera koder i ett kodverk möjliggörs mer exakta sökningar i SDK Adressbok. Användaren som ska genomföra sökningen behöver till exempel inte känna till det exakta namnet på funktionsbrevlådan, utan kan få träff genom att enbart genomföra en sökning utifrån koder i kodverk.

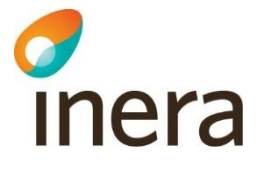

#### **Definition av kodverk:**

Kombination av en uppsättning värden och en uppsättning koder, som sammanfogats enligt ett kodschema.

Kodverk kan variera i omfattning från enklare kodverk för exempelvis kön till mer komplexa kodverk för verksamhetsområden på olika nivåer. Sjukdomsklassifikationen ICD-10-SE kan ses som ett exempel på ett komplext kodverk.

Värdena i kodverk uttrycks i klartext, vanligen i form av ord. Koderna i kodverk är ofta numeriska eller alfanumeriska.

I exemplet i denna användarhandledning skapas funktionsadressen Tallgläntans äldreboende i Exempelkommun 1. Tallgläntans äldreboende är ett Särskilt boende för äldre (SÄBO) vilket är en specifik kod inom kodverket kommunal grundstruktur (strukturkodverk) och som är definierad enligt följande kod "*Socialtjänst kommunal hälso- och sjukvård – Äldreomsorg – SÄBO SOL (kod 1.7.4.2)"*.

Genom att tilldela Tallgläntans äldreboende ovanstående kod möjliggörs för andra organisationer att söka fram samtliga funktionsadresser som är tilldelade kod för SÄBO SOL inom Exempelkommun 1, utan att behöva veta det exakta namnet på äldreboendet, dvs. Tallgläntan.

#### **Tilldela skapad funktionsadress en eller flera koder**

**Steg 1:** Klicka på fältet "kodverk", se punkt 1 i bild 16 nedan och välj det kodverk i listan som du vill använda. Administratören i exemplet nedan väljer kodverk "*Kommunal grundstruktur, strukturkodverk*".

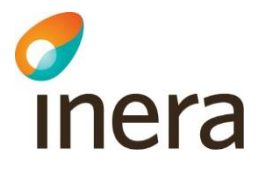

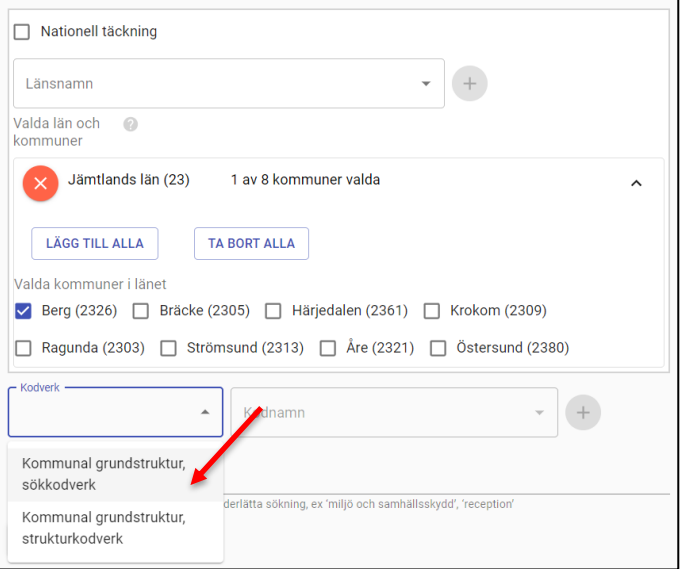

*Bild 16: Bilden visar vyn för att tilldela en funktionsadress koder från ett eller flera kodverk.* 

**Observera** att du enbart kommer att få upp en lista med de kodverk som din organisation aktivt har beslutat att använda. Listan med kodverk kan därför se annorlunda ut för dig när du loggar in som administratör för din organisation. För att ändra urval av kodverk för din organisation, läs mer under avsnitt 2.2.2.

**Steg 2**: Klicka på fältet "kodnamn" och välj den kod du vill koppla din funktionsadress till. I exemplet i bild 17 nedan väljer administratören att koppla funktionsadressen Tallgläntans äldreboende till kod "*Socialtjänst kommunal hälso- och sjukvård – Äldreomsorg – SÄBO SOL (1.7.4.2)"*.

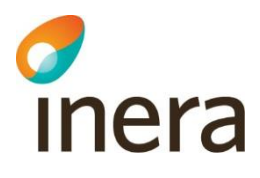

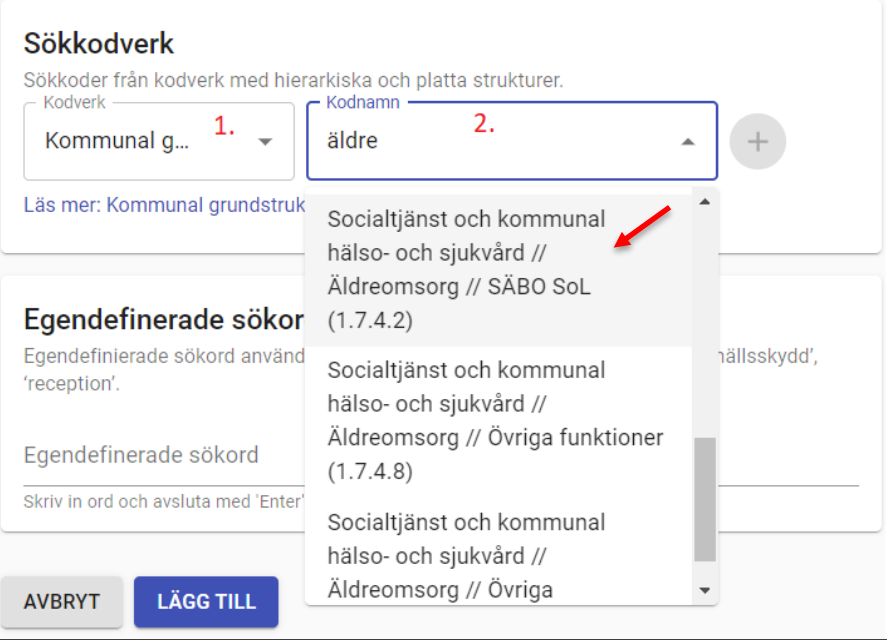

*Bild 17: Bilden visar hur man söker fram och väljer en kod från ett kodverk.* 

Utöver att koppla funktionsadressen till verksamhetsfunktionen "Särskilt boende (SÄBO SoL)" vill administratören även tilldela funktionsadressen sökord enligt sökkodverk kommunal grundstruktur. Se exempel i bild 18 nedan, där administratören kopplar funktionsadressen till sökkod "Ålderdomshem".

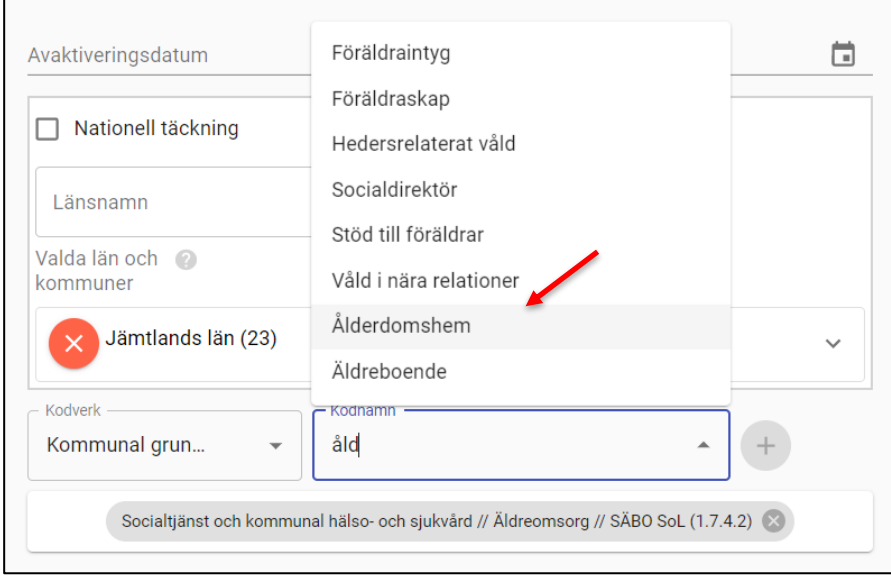

*Bild 18: Bilden visar hur man söker fram och väljer en kod från ett kodverk*

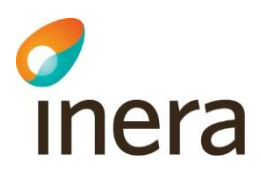

**Kom ihåg!** Skriv "åld" i sökfältet för kodnamn och få träff i listan med sökord filtrerat utifrån din sökning på "åld". Välj ålderdomshem genom att klicka på namnet och klicka sedan på det blå plustecknet för att lägga till valt sökord*.* 

**OBS**! Tänk på att kodverk som finns i adressboken idag kan förändras och uppdateras över tid. Kom ihåg att det är du och din organisations ansvar att se till att giltiga koder används för din organisations funktionsadresser.

**Tips!** För information om hur du ser vilka använda koder som ev. har uppdaterats, ändrats eller tagits bort, läs mer under avsnitt 2.5.1.

**OBS!** I takt med att SDK Adressbok utökas med fler koder och kodverk kan det finnas koder med samma numrering eller benämning i två eller fler olika kodverk. Ett exempel på detta är koden "Arbetsplats (1900)" som finns i både kodverket för Kommunal grundstruktur – Näringsliv, arbete och integration, sökkodverk samt i kodverket för Kommunal grundstruktur – Socialtjänst och kommunal hälso och sjukvård, sökkodverk, se exempel i bild 19 nedan.

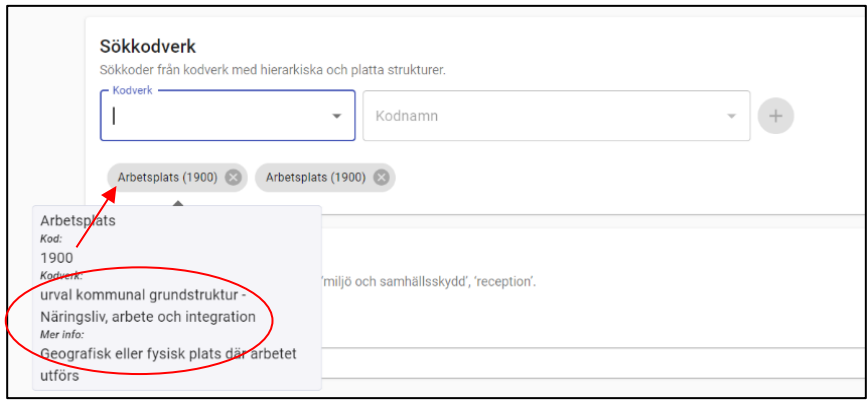

*Bild 19: Bilden visar exempel på två identiska koder, i två olika kodverk.* 

När du har valt en kod från ett kodverk finns möjlighet att hovra med muspekaren över koden för att se mer detaljerad information om koden. I exemplet i bild 19 ovan hålls muspekaren över den vänstra koden Arbetsplats och i informationsrutan som visas i bild kan administratören ser att den vänstra koden för Arbetsplats tillhör kodverk Kommunal grundstruktur – Näringsliv, arbete och

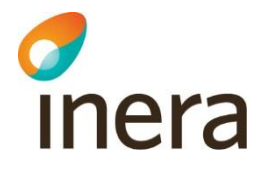

integration. Om muspekaren istället skulle hållas över den högra koden "Arbetsplats" skulle administratören se att koden istället tillhör kodverket Kommunal grundstruktur – Socialtjänst och kommunal hälso och sjukvård, se exempel i bild 20 nedan.

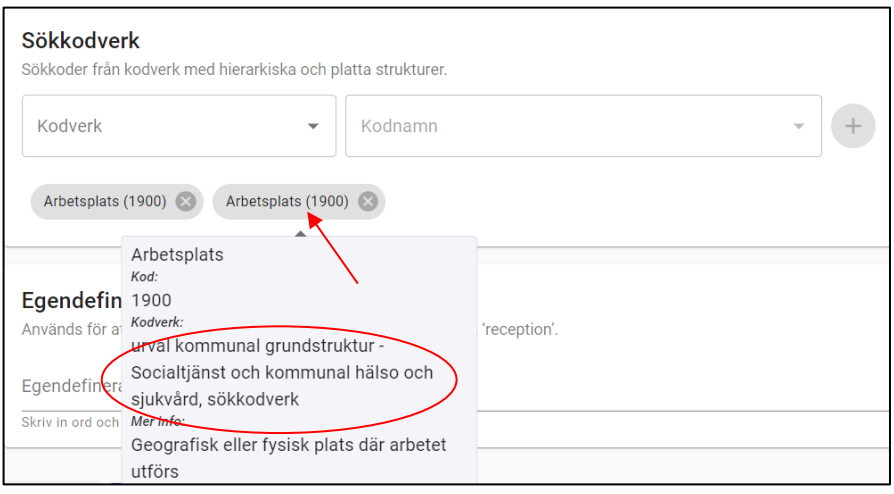

*Bild 20: Bilden visar exempel på två identiska koder, i två olika kodverk.* 

**9. Egendefinierade sökord:** I de fall adressbokens kodverk inte täcker ditt behov av sökord finns det möjlighet att skapa egna sökord. Detta gör du genom att manuellt skriva in sökord i fältet "egendefinierade sökord". I Exemplet i bild 21 nedan skapar administratören sökorden "Hackås", "Granen", "Kotten" och "Tallgläntan". Här kan du som administratör t.ex. välja att uppge ett postnummer eller en stadsdel om detta är relevant för att underlätta för andra organisationer att hitta skapad funktionsadress.

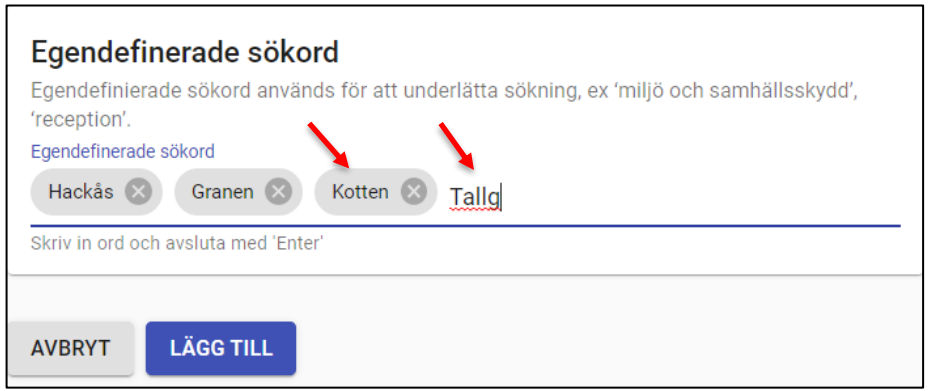

*Bild 21: Vy för att skapa egendefinierade sökord.* 

**Tips!** Skriv in sökordet manuellt i fritext och klicka på "enter", sökordet blir då markerat i en grå ruta enligt bild 18. Observera att sökordet kan bestå av flera ord.

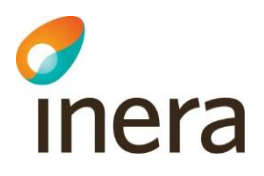

## <span id="page-26-0"></span>4. Import och export av funktionsadresser

Ett annat sätt att skapa funktionsadresser i SDK Adressbok är att använda funktionaliteten för import och export. Funktionaliteten innebär att det finns möjlighet att läsa in uppgifter om en eller flera funktionsadresser genom att ladda upp en csv-fil i adressboken. CSV-filen består av kommaseparerade värden. Importfunktionaliteten kan användas för att skapa nya funktionsadresser, uppdatera befintliga funktionsadresser eller ta bort funktionsadresser. En csv-fil skapas och editeras i t.ex. Microsoft Excel eller Apple Numbers. Du kan även exportera ut en fil med informations om din organisations samtliga skapade funktionsadresser.

• Observera att det enbart är behörighetsroll organisationsadministratör som är behörig att importera eller exportera filer.

#### <span id="page-26-1"></span>4.1 CSV-fil

För att skapa en [CSV-fil](https://sv.wikipedia.org/wiki/Comma-separated_values) rekommenderas att först göra en export av befintliga adresser i SDK Adressbok. Utgå sedan från den exporterade filen för att utföra önskade förändringar. Gör sedan en import av den uppdaterade csv-filen. Läs mer under avsnitt 2.4.2 nedan.

För att skapa en csv-fil kan du även använda t.ex. Microsoft Excel eller Apple Numbers. För att göra detta öppnar du t.ex. Microsoft Excel och väljer "spara som" och ändra fil-format till CSV-fil.

Rubrikerna i csv-filen ska bestå av samma rubriker som finns i adressbokens gränssnitt under vyn "Ny funktionsadress". Dessa är:

- Identifierare
- Namn
- **Beskrivning**
- Aktiveringsdatum
- Avaktiveringsdatum
- Geografiska sökkoder, Regioner
- Geografiska sökkoder, Kommuner
- Sökkodverk
- Egendefinierade sökord

| Identifierare                                     | Namn | Beskrivning                                                             | Aktiveringsdatum Avaktiveringsdatum Geografis |      |
|---------------------------------------------------|------|-------------------------------------------------------------------------|-----------------------------------------------|------|
| korttidsboende.bergsgården.9871:exempelkommun1.se |      | Bergsgården korttidsboend Bergsgården korttidsboende 2020-10-13T11:20   |                                               |      |
| Äldreboende.tallgläntan:9001.exempelkommun1.se    |      | Tallgläntans Äldreboende Tallgläntans Äldreboende i H. 2020-10-14T14:03 |                                               | '23' |
|                                                   |      |                                                                         |                                               |      |
|                                                   |      |                                                                         |                                               |      |
|                                                   |      |                                                                         |                                               |      |

*Bild 22: Exempel på delar av ett innehåll i en csv-fil för import i SDK Adressbok.* 

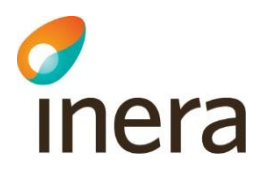

#### <span id="page-27-0"></span>4.2 Export

För att exportera en csv-fil med uppgifter om din organisations funktionsadresser, gå till sidan "Mina organisationer". Klicka på de tre prickarna till höger för den organisation exporten ska genomföras och välj "Exportera funktionsadresser, se bild 23 nedan.

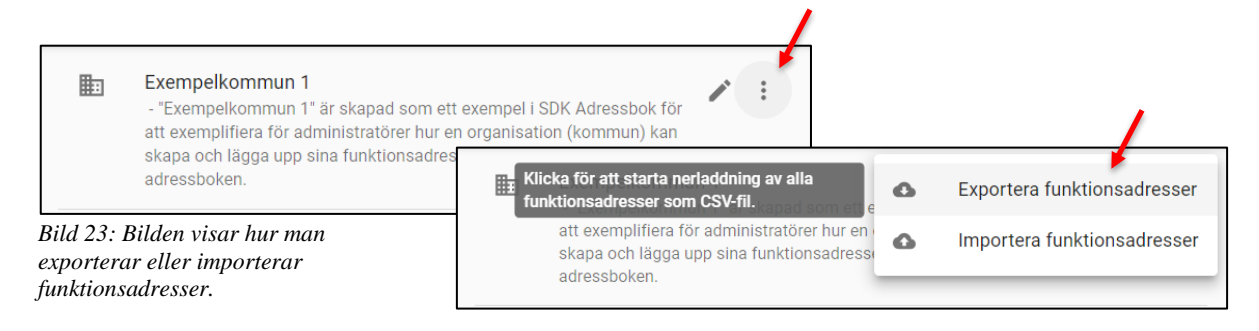

#### <span id="page-27-1"></span>4.3 Import

För att importera in en csv-fil med nya eller uppdaterade uppgifter om din organisations funktionsadresser, gå till sidan för "Mina organisationer". Klicka på de tre prickarna till höger och välj "Importera funktionsadresser", se bild 23 ovan.

- 1. Klicka på "Importera funktionsadresser". En vy för att ladda upp en fil i gränssnittet kommer upp på skärmen, se bild 24 nedan.
- 2. Välj skapad csv-fil
- 3. Klicka på "Öppna" för att lägga till filen

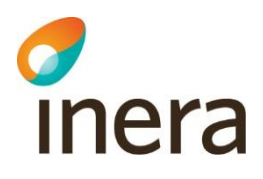

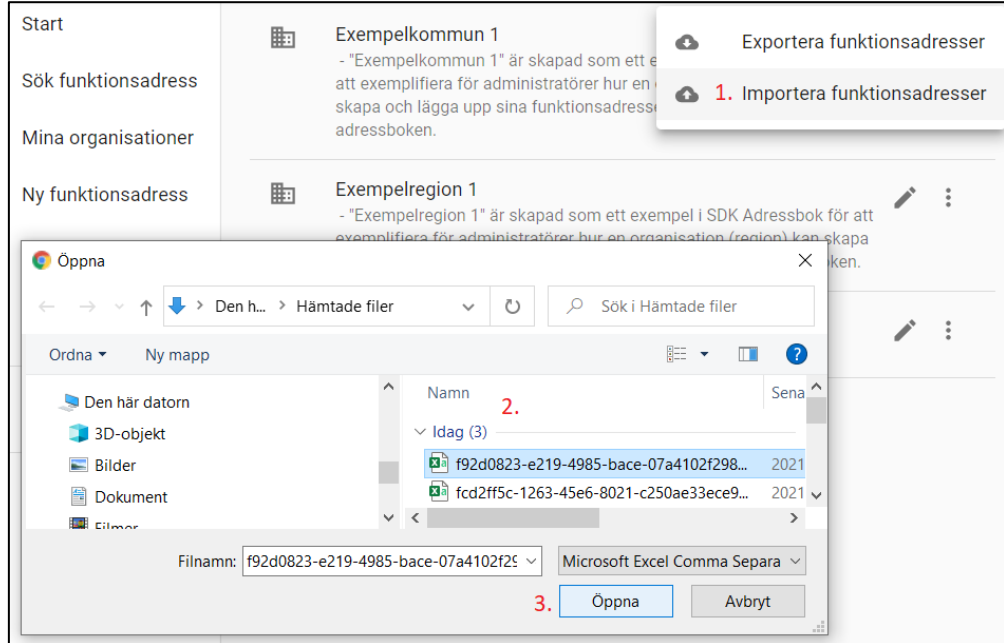

*Bild 24: Bilden visar de olika stegen för att importera en csv-fil till adressboken.* 

- 4. När du har valt den fil som ska importera till adressboken och klickat på "öppna" kommer adressboken att analysera den importerade filen och presenterar därefter en dialog med information om:
	- o Antal funktionsadresser som skapas, uppdateras respektive tas bort
	- o Felaktiga rader som ej kan importeras
- 5. Välj därefter att slutföra import eller att ångra genomförandet.

Exemplet i bild 25 nedan visar den dialogruta som syns på skärmen när du har valt att ladda upp en csvfil. Bilden visar att administratören har laddat upp en csv-fil där två befintliga funktionsadresser har uppdaterats. Ingen adress har tagits bort och ingen ny adress har lagts till.

# inera

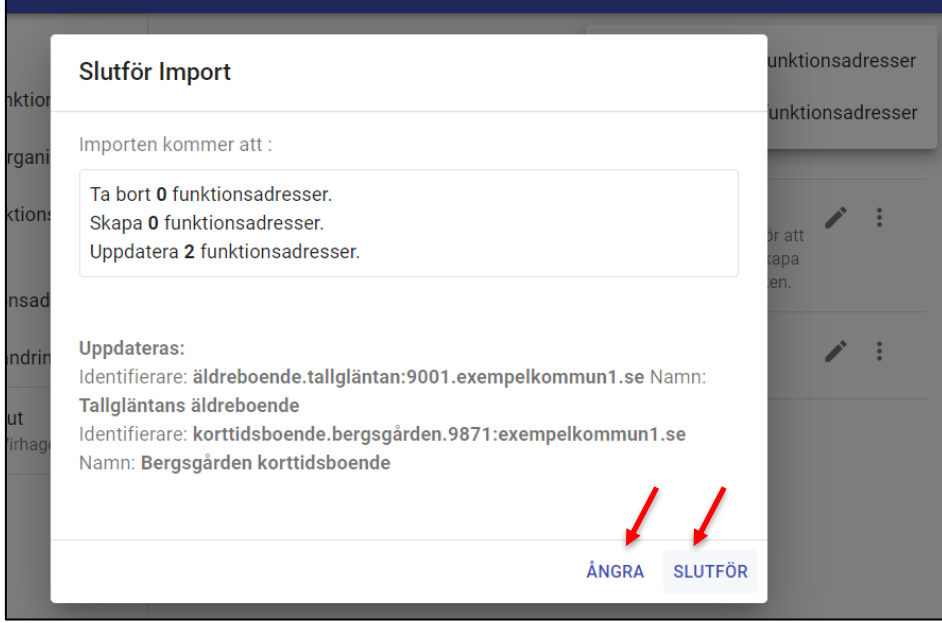

*Bild 25: Bilden visar den dialogruta som visas på skärmen efter att du har valt att ladd upp en csv-fil.* 

6. Om du väljer "slutför" för att bekräfta uppladdningen visas en grön ruta som bekräftar att uppladdningen har gått korrekt till, se bild 26 nedan.

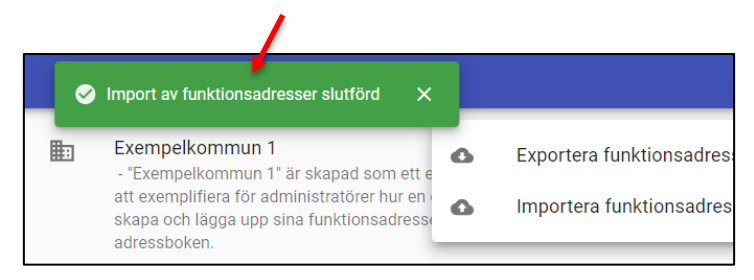

*Bild 26: Bilden visar den dialogruta som visas på skärmen efter att du har valt att slutföra uppladdningen av en csvfil.* 

Om du försöker att ladda upp en csv-fil som innehåller felaktig/ogiltig data visas en dialogruta enligt bild 27 på skärmen, se nedan. Importen går i det här fallet inte att slutföra. Klicka på "OK" för att börja om.

# inera

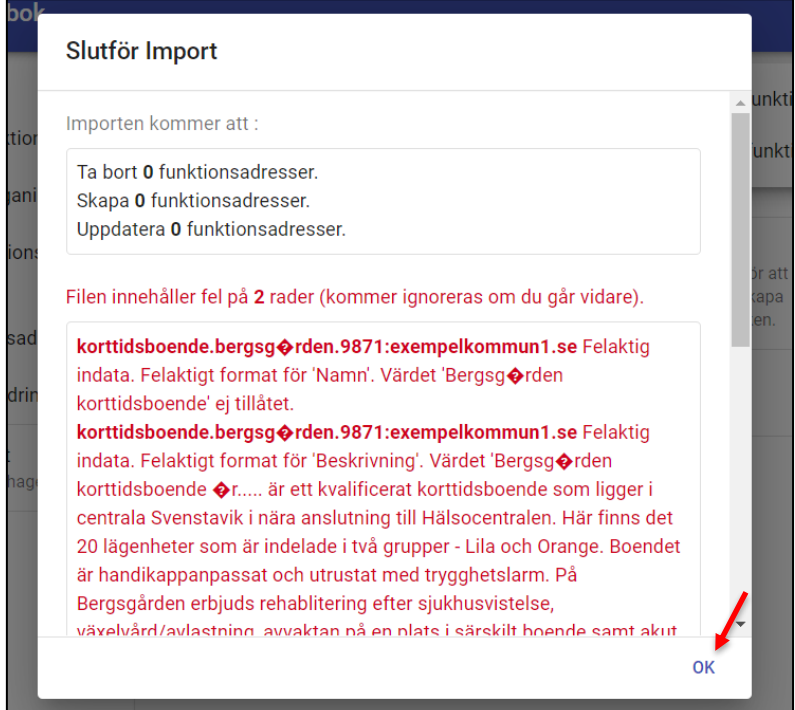

*Bild 27: Bilden visar den dialogruta som visas på skärmen om du försöker ladda upp en ogiltig fil eller csv-fil med ogiltig data/felaktiga tecken.* 

## <span id="page-30-0"></span>5. Se och uppdatera information om skapade funktionsadresser

Som administratör i adressboken kan du se samtliga skapade funktionsadresser för din organisation samt redigera och/eller ta bort uppgifter för dessa funktionsadresser. Detta gör du under vyn "Mina funktionsadresser". Här finns också möjlighet att klona egenskaper för en funktionsadress för att underlätta för dig som administratör att skapa fler funktionsadresser med samma sökbara egenskaper.

#### <span id="page-30-1"></span>5.1 Se och filtrera urval av "Mina funktionsadresser"

Klicka på "Mina funktionsadresser" i menyn till vänster och välj den organisation du vill se eller redigera funktionsadresser för i listan "Välj bland dina organisationer", se bild 28 nedan.

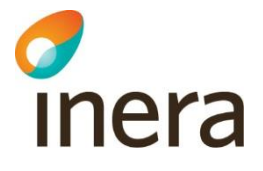

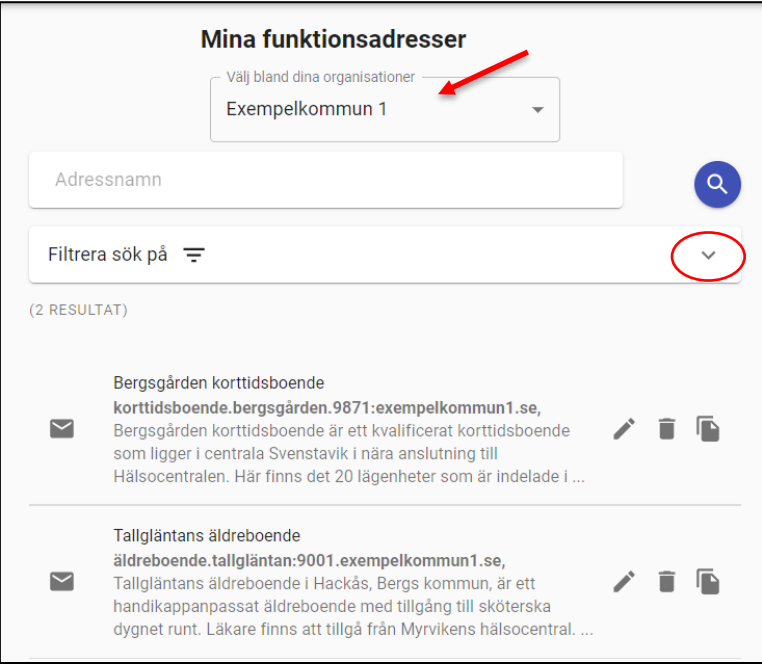

 *Bild 28: Bilden visar "Mina funktionsadresser" för organisation Exempelkommun 1.* 

Klicka på den lilla pilen till höger enligt bild 28 ovan för att expandera fältet. Under denna vy finns möjlighet att filtrera vilka funktionsadresser du vill ska visas i sökresultatet.

Du kan välja att filtrera ditt sökresultat utifrån följande egenskaper:

- Adressnamn
- Geografisk hemvist
- Koder i kodverk
- Egendefinierade sökord

Använd de filter du vill söka utefter och klicka sedan på sök för att få ett resultat.

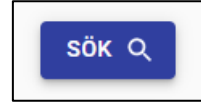

En lista med samtliga funktionsadresser för vald organisation visas. För varje funktionsadress finns möjlighet att redigera uppgifter, radera funktionsadress eller att klona/kopiera uppgifter för en funktionsadress för att underlätta för dig som administratör att lägga upp flera liknande adresser med samma sökbara attribut.

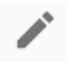

Klicka på pennan för att uppdatera uppgifter för skapad funktionsadress

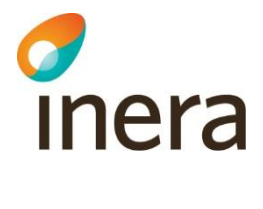

Klicka på papperskorgen för att ta bort skapad funktionsadress

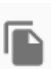

Klicka på "kopiera" för att skapa en ny funktionsadress med samma sökbara egenskaper

**Tips!** Håll muspekaren över ikonerna för att se en beskrivning av dess funktion.

#### <span id="page-32-0"></span>5.2 Klona en funktionsadress

Om du ska skapa flera funktionsadresser med liknande sökbara egenskaper, t.ex. samma egendefinierade sökord eller samma koppling till koder i ett av adressbokens kodverk finns en funktion för att "klona" funktionsadresser.

- 1. Klicka på symbolen "kopiera" för att skapa en ny funktionsadress med samma sökbara egenskaper, se bild 29 nedan.
- 2. När du har klickat på symbolen klona hamnar du i vyn "Ny funktionsadress". Alla sökbara egenskaper är nu förifyllda förutom de tvingande fälten "Identifierare" och "Namn" eftersom att dessa är unika för varje enskild funktionsadress.

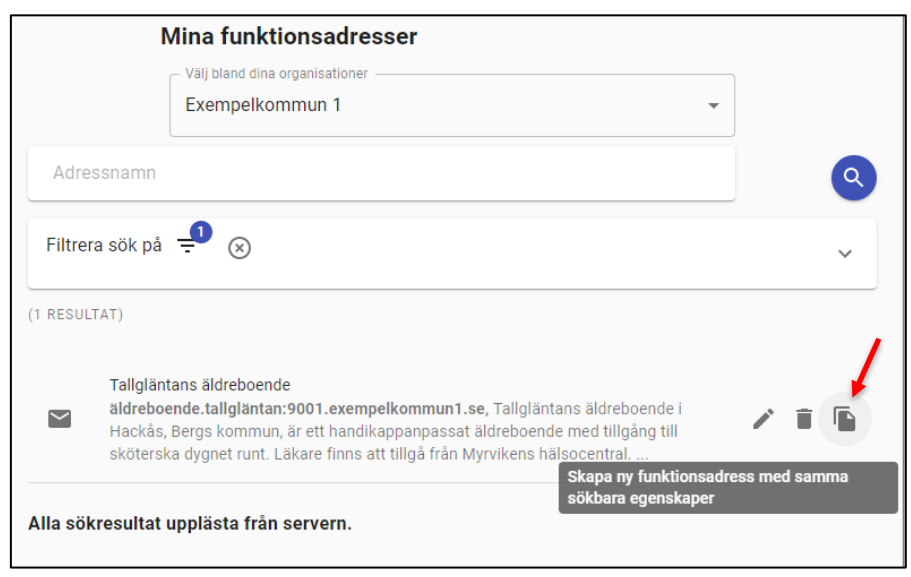

*Bild 29: Bilden visar "Mina funktionsadresser" och funktionen "klona".* 

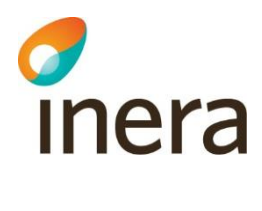

#### <span id="page-33-0"></span>5.3 Information om felaktiga koder

För att få information om någon av din organisations funktionsadresser använder en eller flera felaktiga koder, gå till "Mina funktionsadresser".

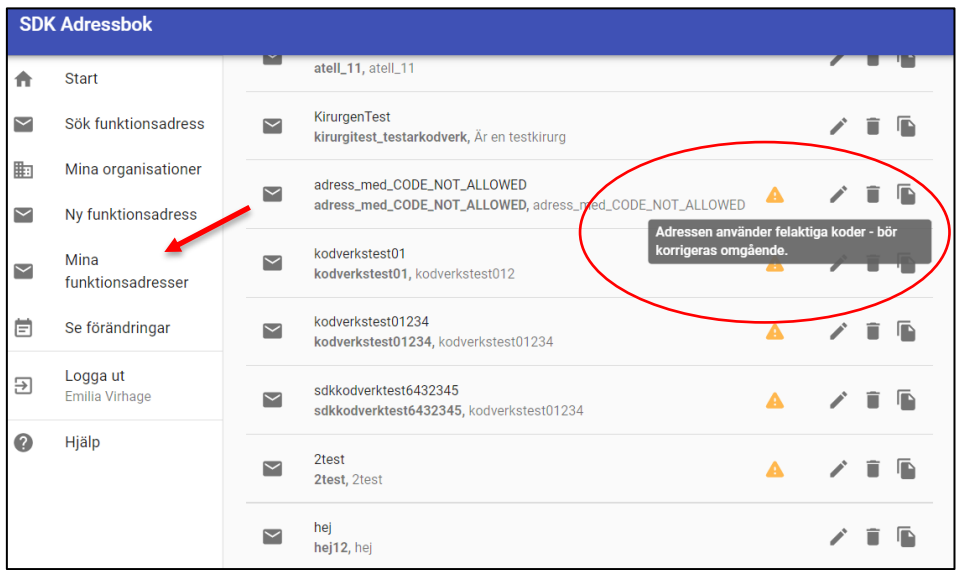

*Bild 30: Bilden visar vyn "Mina funktionsadresser" och funktionsadresser innehållande felaktiga koder.*

För de funktionsadresser som använder en eller fler felaktiga och ogiltiga koder visas en gul varningstriangel, se bild 30 ovan. Med felaktig kod menas en kod som på något vis är förändrad sedan du lagt till den till din funktionsadress. Koden kan t.ex. ändrat namn, innebörd eller tagits bort. Klicka på pennan för att hamna i redigeringsläge. I vyn redigeringsläge kan du se vilken eller vilka felaktiga koder funktionsadressen innehåller, dessa är markerade gult enligt bild 31 nedan. Samtliga koder som är gulmarkerade behöver tas bort och bytas ut till en ny giltig kod.

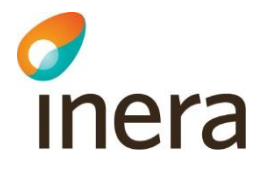

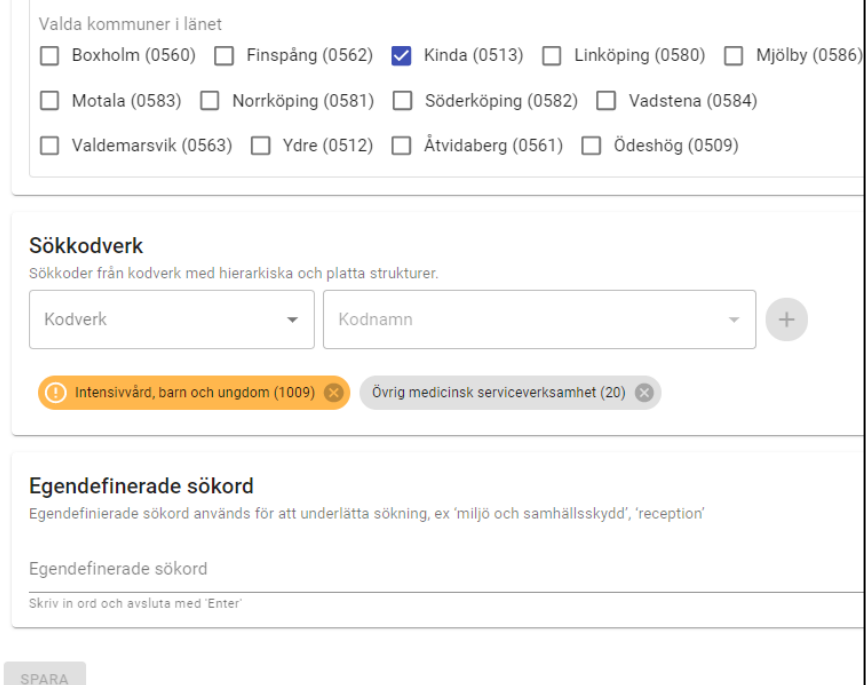

*Bild 31: Bilden visar en funktionsadress som innehållen en felaktig/ogiltig kod.*

**Tips!** Håll muspekaren över den felaktiga koden för att få mer information om orsak till felaktig kod.

## <span id="page-34-1"></span><span id="page-34-0"></span>6. Söka fram funktionsadresser

Sökfunktionen i SDK Adressbok syftar framförallt till att du som administratör ska kunna genomföra en kontrollsökning på dina skapade funktionsadresser för att säkerställa att de blir sökbara såsom tänkt. Sökfunktionaliteten fungerar också för att söka fram andra organisationers funktionsadresser.

För att söka fram registrerade funktionsadresser i adressboken, klicka på "Sök funktionsadress" i menyn till vänster.

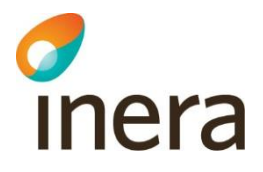

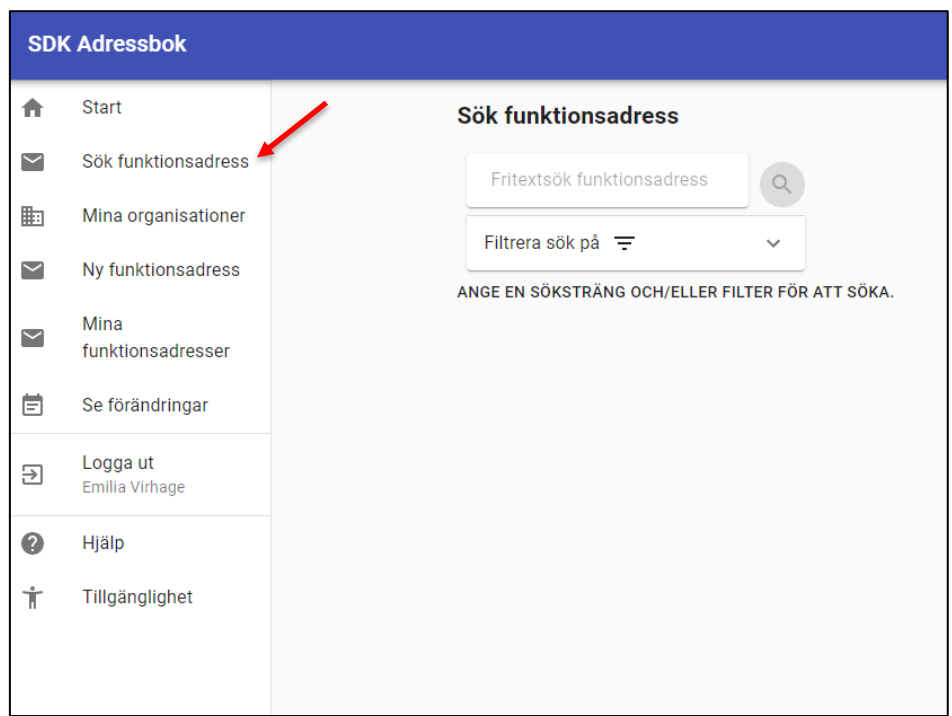

 *Bild 32: Bilden visar vyn "sök funktionsadress".*

För att söka fram en funktionsadress kan du genomföra en fritextsökning och/eller söka genom att använda dig av olika filter.

Följande filter finns att använda för att söka fram en funktionsadress genom:

- Fritextsökning
- Geografisk hemvist
- Kodverk
- Egendefinierade sökord

I exemplet nedan söker en administratör i SDK Adressbok efter ett äldreboende i Bergs kommun, man vet att äldreboendet verkar i området Hackås men man vet inte dess exakta namn (Tallgläntan) och väljer därför att filtrera sökningen utifrån sökordet Hackås. Sökningen gav i detta fall en träff. Filter utifrån kodverk har också använts för att specificera sökningen.

**Observera** att Hackås även kan skrivas in i fritextfältet högst upp och ger då samma sökresultat, i detta fall en träff.

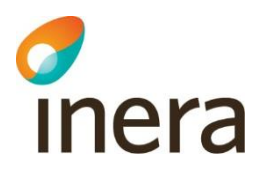

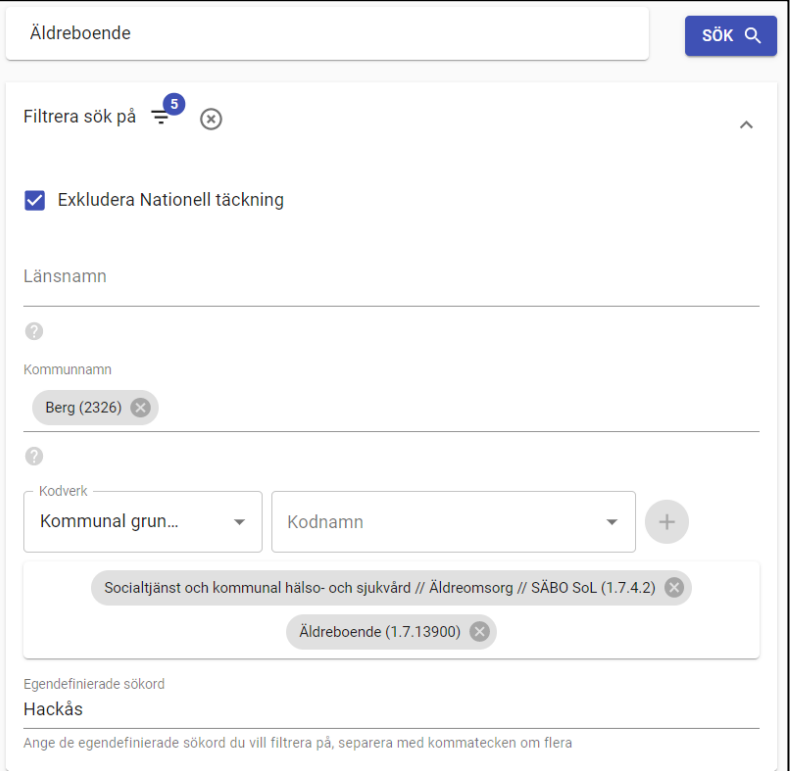

 *Bild 33: Bilden visar vyn för att söka funktionsadresser i SDK Adressbok.*

**Tips!** Genom att kryssa i fältet "Exkludera Nationell täckning" ges inga träffar på de organisationer som har valt nationell täckning som geografisk hemvist. Eftersom organisationer som har valt nationell täckning blir sökbara inom samtliga län och kommuner filtreras sökningen på så vis ytterligare genom att ge ett färre antal träffar.

## <span id="page-36-0"></span>7. Se ändringshistorik för skapade funktionsadresser

I Adressboken kan du som administratör se samtliga uppdateringar och förändringar som har skett på din/dina organisationers funktionsadresser. Klicka på "Se förändringar" i menyn till vänster och välj den organisation du vill se förändringar för i listan.

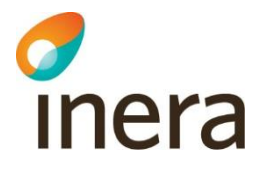

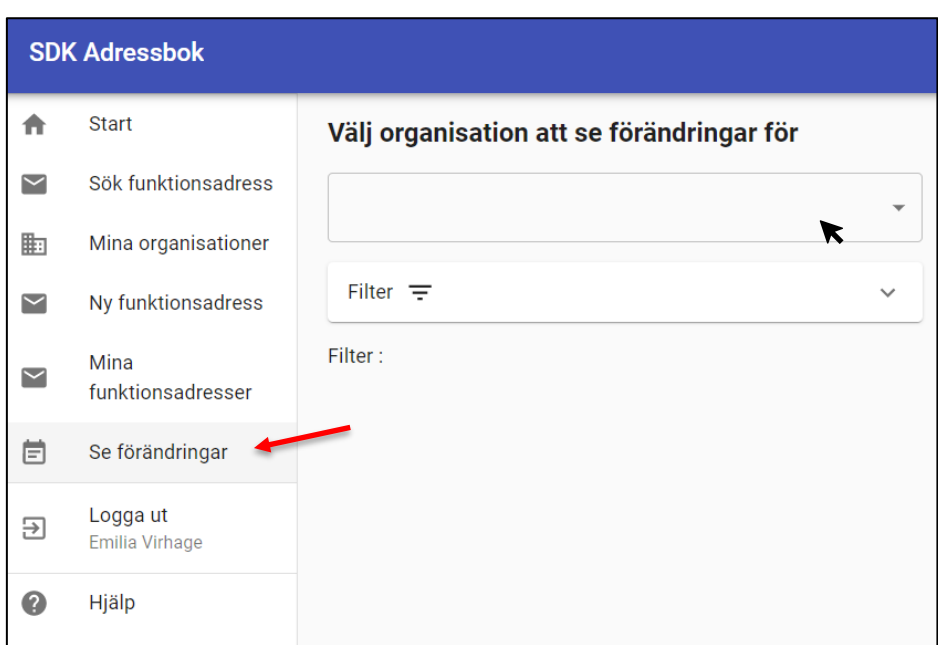

 *Bild 34: Se ändringshistorik för skapade funktionsadresser för din/dina organisationer*

När du har valt den organisation du vill se förändringar för visas en lista med samtliga genomförda förändringar för organisationens funktionsadresser. Ändringshistoriken visar bland annat vad och vem som har genomfört en viss förändring samt vid vilken tidpunkt.

Det finns möjlighet att filtrera ditt sökresultat utifrån följande egenskaper:

- Datum för när funktionsadressen skapades
- Förändringar som enbart avser information om din organisation
- Förändringar som enbart avser information om funktionsadresser
- Namn på den användare som har genomfört förändringen

**Tips!** För att filtrera sökningen utifrån användare räcker det att skriva för- eller efternamn på den administratör som sökningen ska filtreras utifrån.

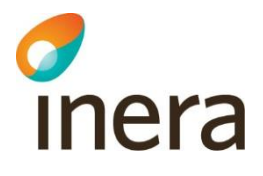

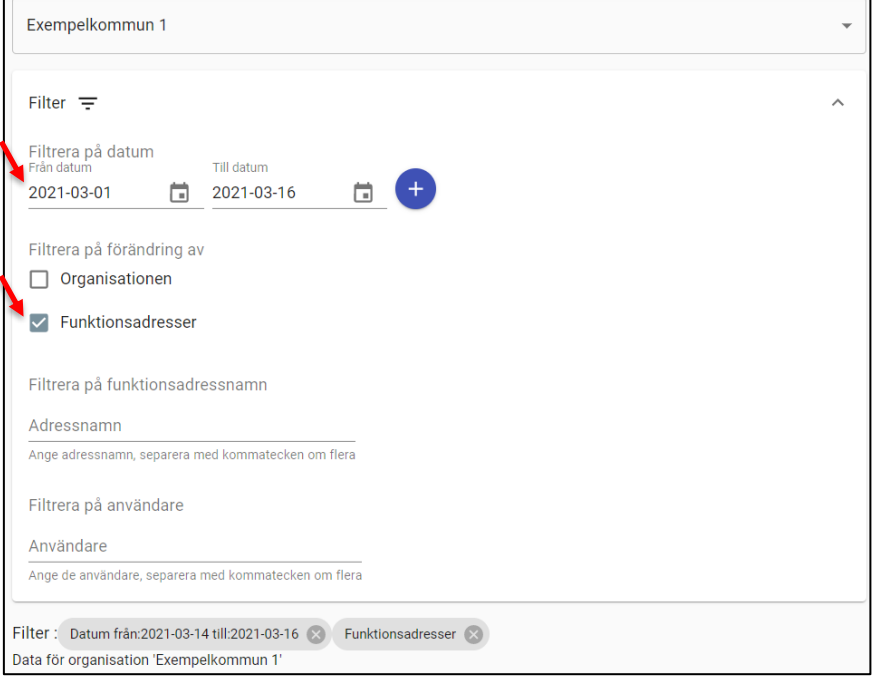

*Bild 35: Bilden visar urval av ändringshistorik. Urval utifrån datum och "funktionsadresser" har gjorts.*

Efter genomfört urval visas en lista med samtliga förändringar som har genomförts inom valt urval., se exempel i bild 36 nedan. Klicka på pilen till höger för att expandera informationen om förändringar.

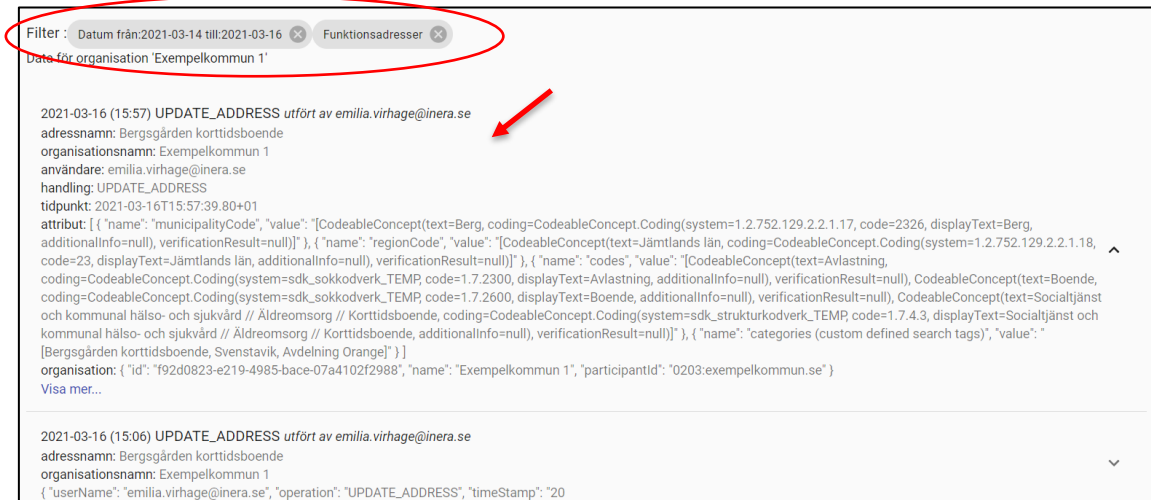

*Bild 36: Vy över ändringshistorik för organisation "Exempelkommun 1"*

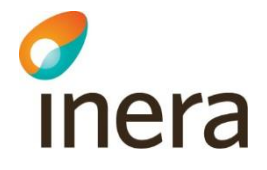

Utifrån ändringshistoriken kan du se information om:

- Vilken organisation och/eller funktionsadress förändringen avser
- Vilken användare som har genomfört förändringen
- Vilket datum förändringen avser
- Vilken information som är förändrad